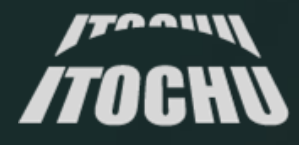

# Key points for analyzing and responding to email intrusions

ITOCHU Cyber & Intelligence Inc. Cybersecurity Analyst Yumi Iida

## Background

- From 2019 to 2022, the number of reported phishing attacks increased by about **4 times**.\*<sup>1</sup>
- **Microsoft 365** is the 2<sup>nd</sup> most popular email server provider in the world, with a market share of **13.5%**. It is used by many organizations.\*<sup>2</sup>
- In 2021, a new attack called **AiTM** (**Adversary in the Middle**) emerged that can bypass MFA, which had been effective in defending against BEC attacks. \*<sup>3</sup>
- AiTM (aka Token Replay attacks) **doubled from 30,000 to 70,000 per month** between 2022 and 2023. Reports suggests it will remain effective in the future. \*4

#### **Reference:**

- \*1 AWPG Report [\(https://docs.apwg.org/reports/apwg\\_trends\\_report\\_q3\\_2022.pdf](https://docs.apwg.org/reports/apwg_trends_report_q3_2022.pdf) )
- \*2 Web Technology Surveys Usage statistics of email server providers ([https://w3techs.com/technologies/overview/email\\_server](https://w3techs.com/technologies/overview/email_server) )
- \*3 Blog From cookie theft to BEC: Attackers use AiTM phishing sites as entry point to further financial fraud (https://www.microsoft.com/en-us/security/blog/2022/07/12/from-cookie-theft-to-bec-attackers-use-aitm-phishing [entry-point-to-further-financial-fraud/](https://www.microsoft.com/en-us/security/blog/2022/07/12/from-cookie-theft-to-bec-attackers-use-aitm-phishing-sites-as-entry-point-to-further-financial-fraud/) )

<sup>\*4</sup> Microsoft Digital Defense Report 2023 [\(https://www.microsoft.com/en-us/security/security-insider/microsoft-digital-defense-report-2023](https://www.microsoft.com/en-us/security/security-insider/microsoft-digital-defense-report-2023) )

What is AiTM?

Attack by AiTM Previous Attack **New** Los  $\bigoplus$  $\bigoplus$ Phishing site Target website Attacker User Phishing site Target website Attacker User  $\boxtimes$  $\boxtimes$ \*\* \*\* \*\*Send a mail Enter ID/Pass**+MFA** Send a mail Finter ID/Pass Enter ID/Pass**+MFA**  $\boxed{**}$ Get ID/Pass Get **Session Cookie EXAMPLE THE Blocked by MFA** Sign in as User Sign in as User **MFA bypassed**

# Challenges in Incident Response

- Unclear initial response
- Time-consuming to select and collect appropriate logs
- Unclear what logs suggest attack traces
- Lack of systematic response in case attack traces are found

### Inappropriate response can lead to the expansion of damage

## Purpose of this presentation

It will cover the following topics **based on a real-world M365 account intrusion incident:**

- Initial response to an incident  $\cdots$
- Key points of incident investigation ------------
- Details of attacker traces and associated logs
- Incident prevention

# The goal:

- ✓Understand the key points of incident response for quickly and effectively
- ✓Understand effective defense measures

## Let's practice incident response!

Created a demo incident based on a real-world Microsoft 365 incident.

You are a CSIRT member of a certain trading company. The company's IT environment is as follows.

Employees: 300 Licenses: Microsoft 365 Enterprise E3 Mail service: Exchange Online only

Multi-factor authentication: Microsoft Authenticator (OTP app)

## Incident Occurred!

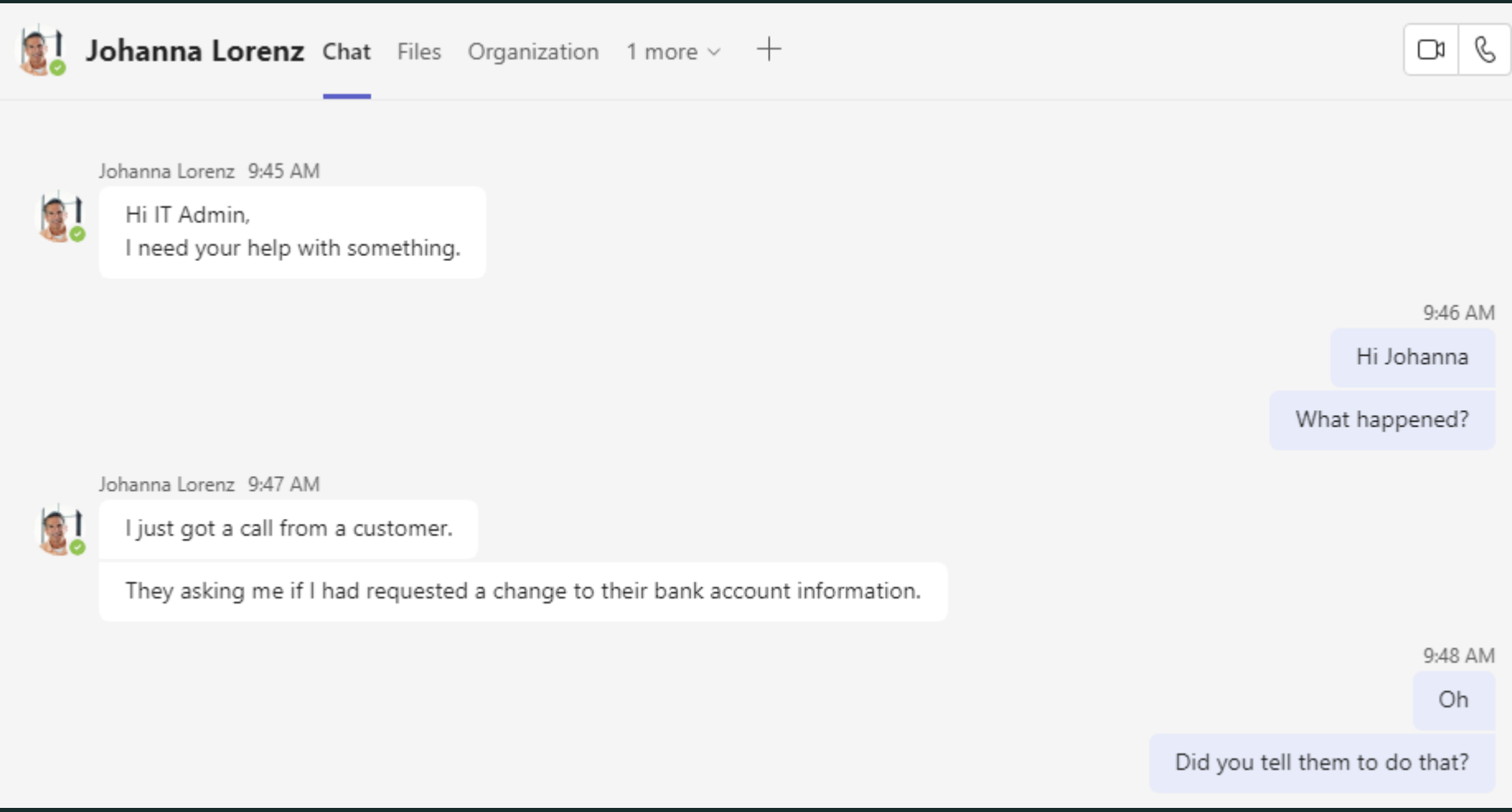

\* Johanna is the default user.

# Incident Occurred!

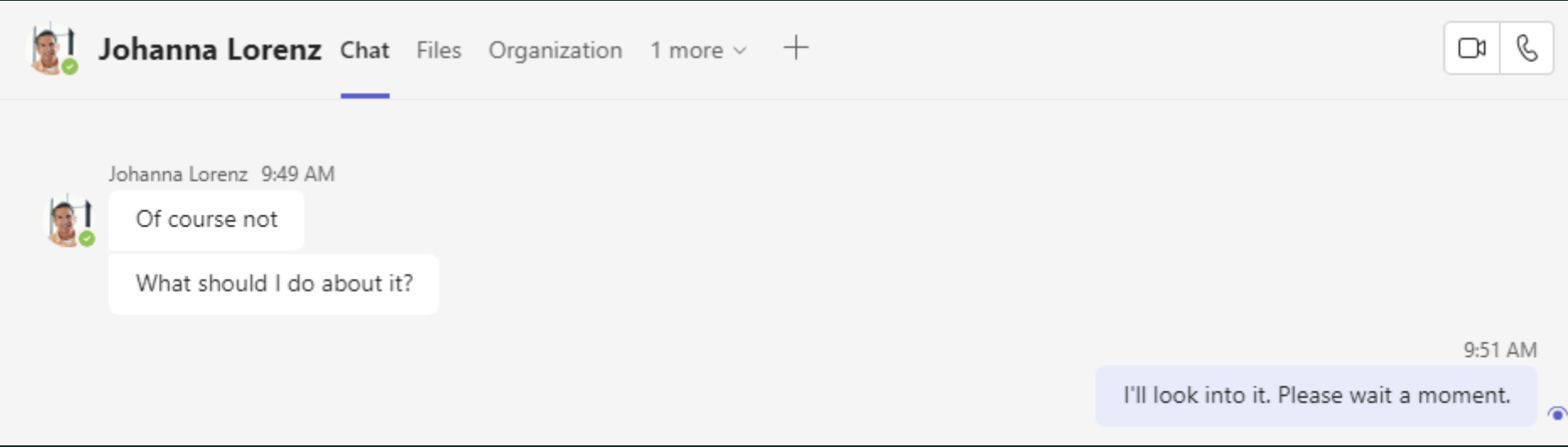

\* Johanna is the default user.

### What are the steps for the incident response?

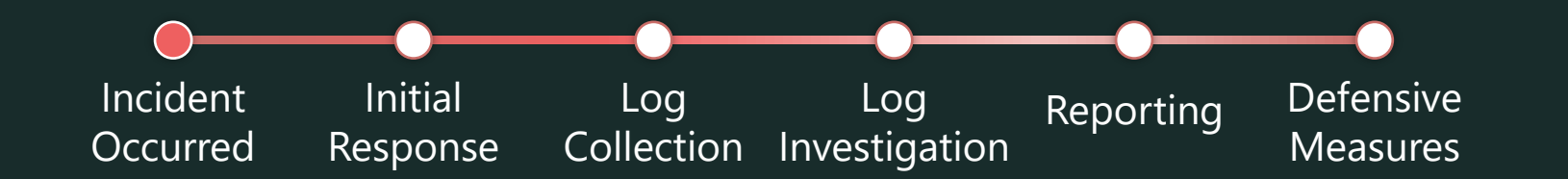

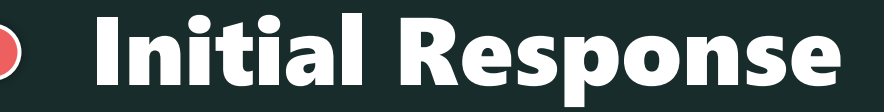

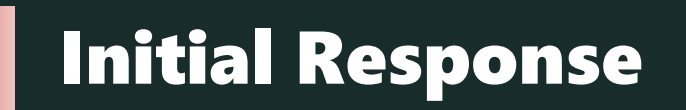

Initial Response

Which do you do?

Disconnect the company network Collect and clean up Johnna's computer Delete Johanna's account Disable Johanna's account session and reset his password

# *DEMO* Initial Response

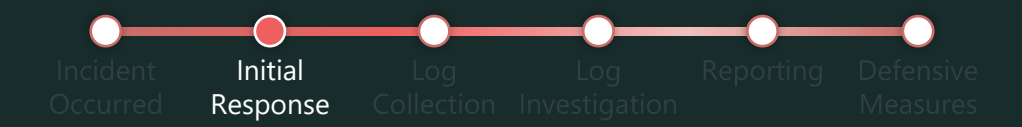

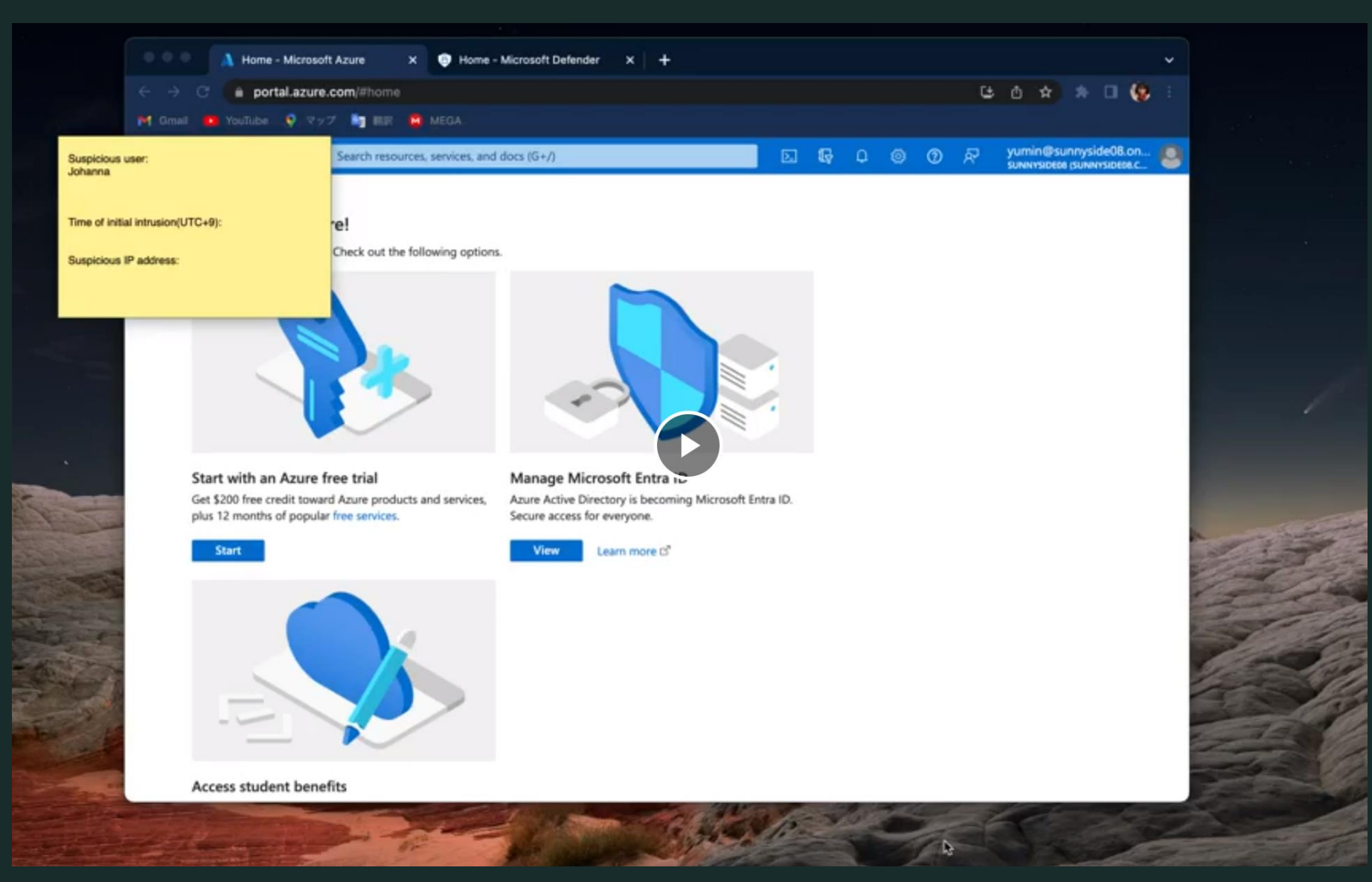

# **DEMO** Initial Response

Initial Response

### ✓**Contain the intrusion**

- Disconnect the session
- Remove the registered suspicious security info

### ✓**Do not erase the traces**

- Do not generally "delete"
- Explore the "disable" option

### ✓**Identify the scope of the intrusion**

• Check for similar intrusion within the organization

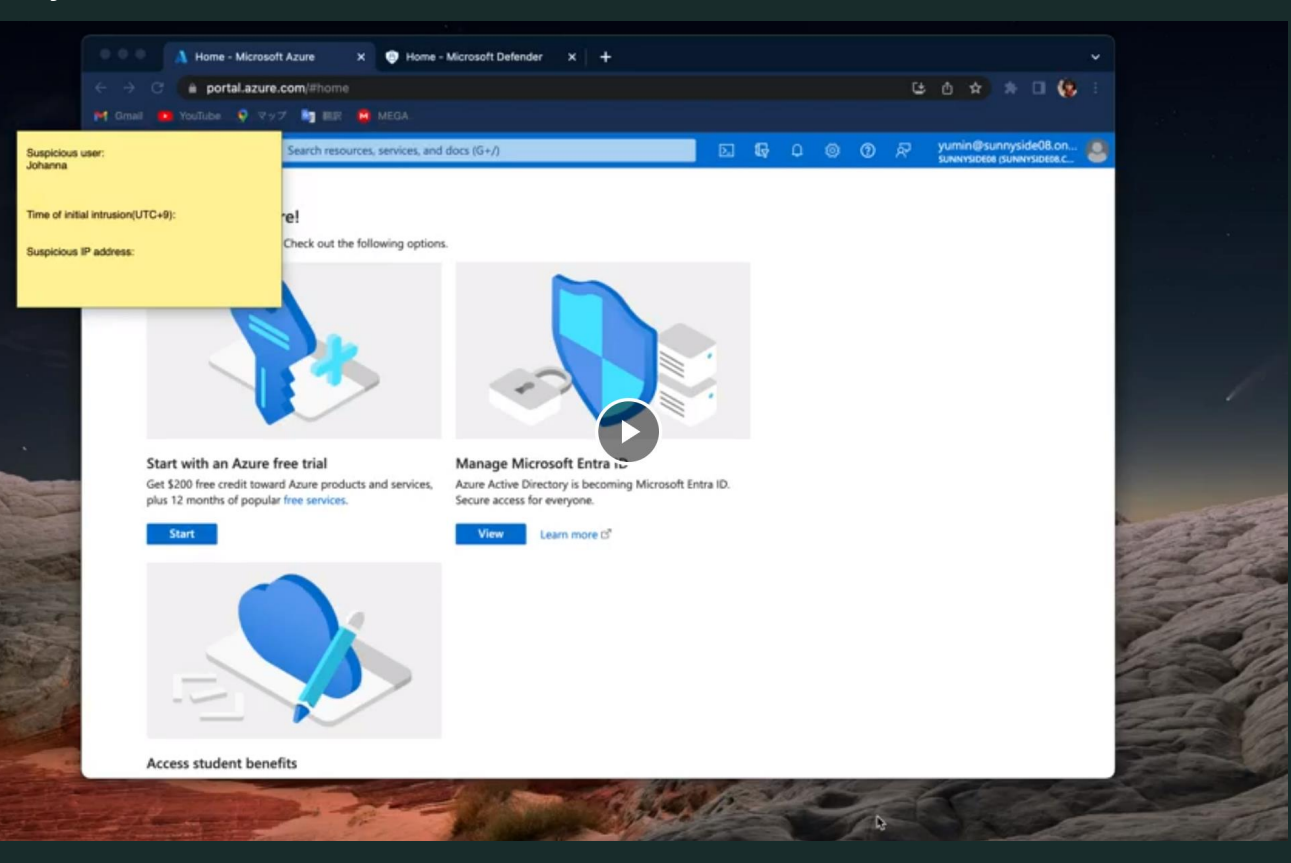

## Prevent unauthorized login

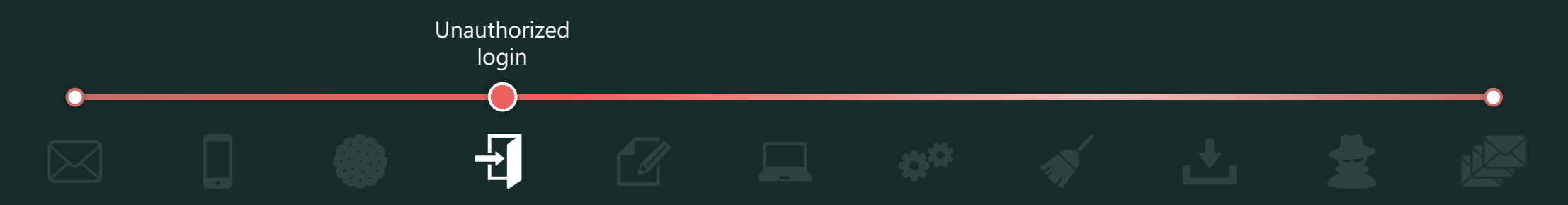

 $\checkmark$  Use conditional access policy to allow sign-ins only from devices that are hybrid-joined to Entra ID or managed by Intune and have passed compliance checks.

**License:** Entra ID Premium P1, Intune

✓ Use conditional access policy to require strong authentication methods (Windows Hello for Business, FIDO2 security key, etc.) for sign-ins.

**License:** Entra ID Premium P1, Device with string auth methods

**Reference:** Conditional Access authentication strength <https://learn.microsoft.com/en-us/entra/identity/authentication/concept-authentication-strengths>

# Log Collection & Investigation

# Log Collection & Investigation

Log Collection Investigation Log

Here are common problems in incident response:

- Unclear what logs are needed
- Logs are not being stored
- Don't know how to investigate it
- Found attacker's trace, but don't know how to respond

Let's organize the necessary logs, retention periods, and investigation and response policies.

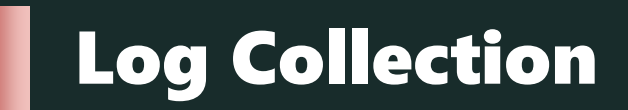

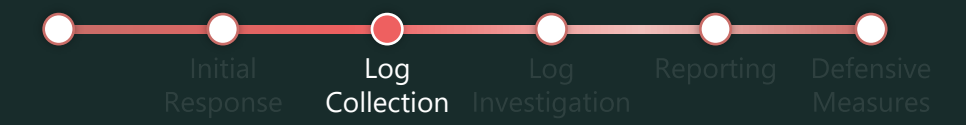

### Logs for investigation

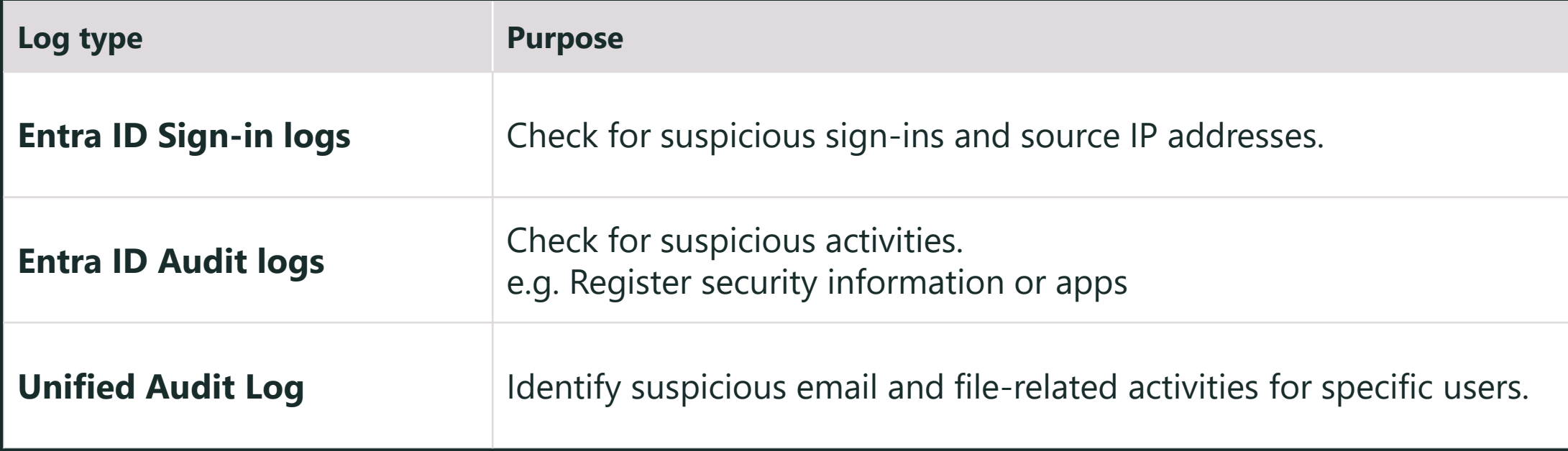

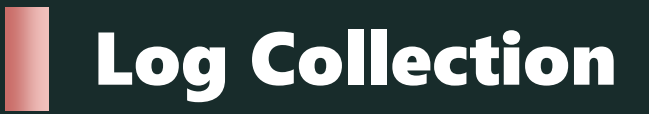

Log **Collection** 

Log type and license-specific data retention periods

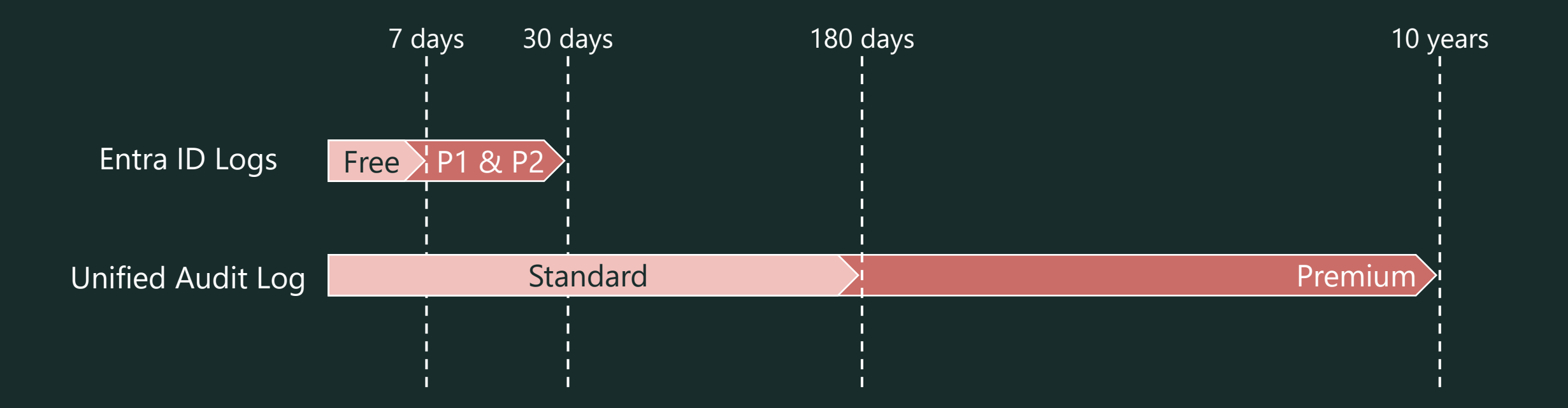

#### **References**

Microsoft Entra data retention: <https://learn.microsoft.com/en-us/entra/identity/monitoring-health/reference-reports-data-retention#activity-reports> Default audit log retention policy: <https://learn.microsoft.com/en-us/purview/audit-log-retention-policies#default-audit-log-retention-policy>

# Log Investigation

Log Response Collection Investigation

### Recommended investigation scope for log types

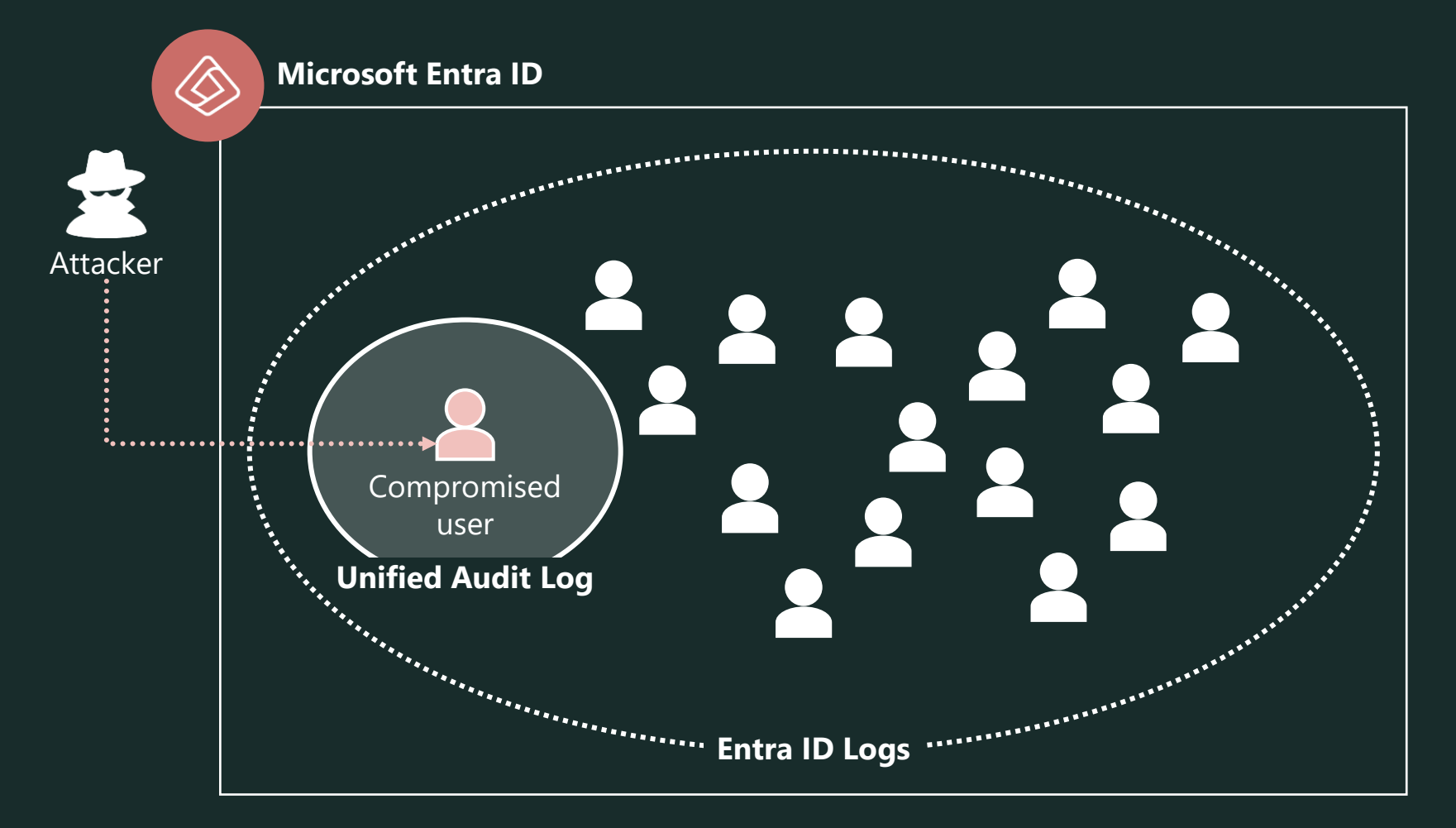

# Log Investigation

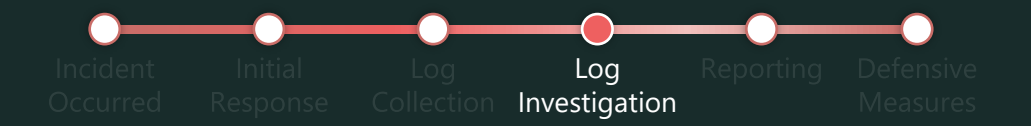

#### ∫'∙́` Points

- ✓ Be aware of the **licenses** and log **retention periods** in advance!
- ✓ It is also a good idea to start the exploration from **known intrusions**.

#### ▼ Reference

.<br>\*\*\*\*\*\*\*\*\*\*\*\*\*\*\*\*\*\*\*\*\*\*\*

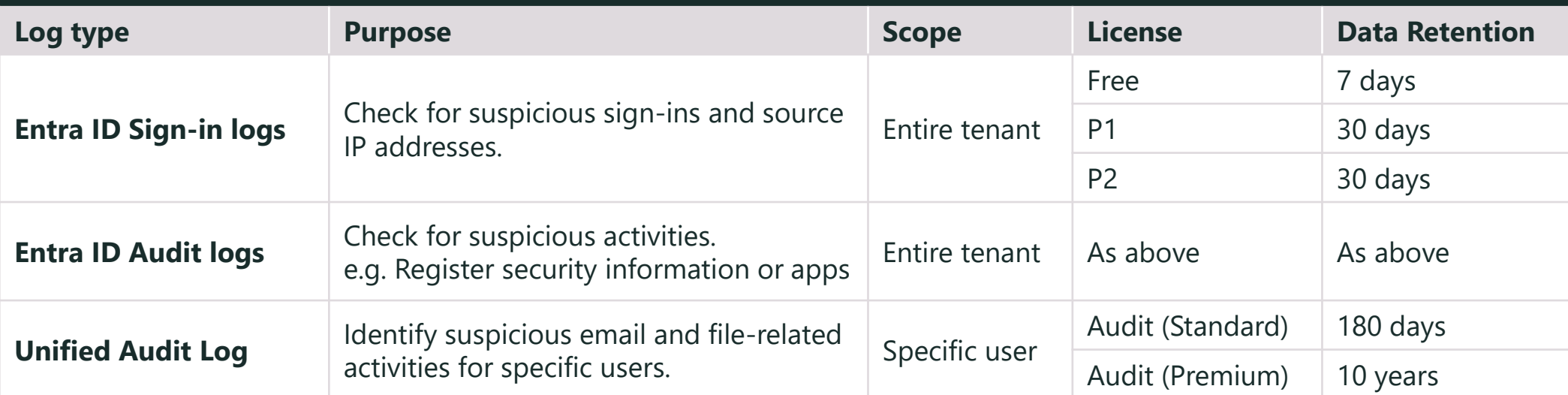

## *DEMO* Entra ID Audit Logs Collection & Investigation

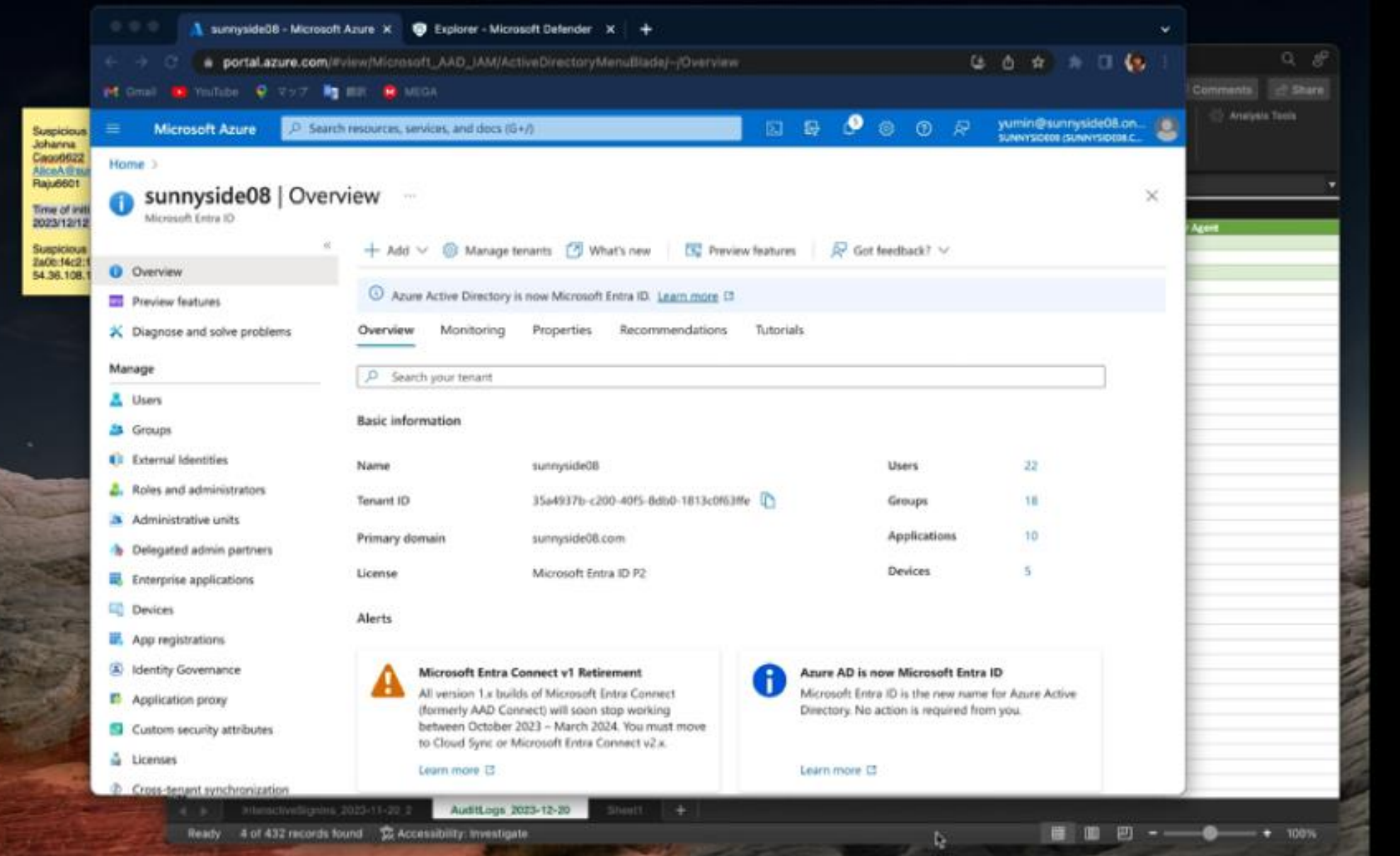

## *DEMO* Entra ID Audit Logs Collection & Investigation

### ✓**Identify and respond to intrusion**

- Detect suspicious security info  $\rightarrow$  delete it
- Detect suspicious application  $\rightarrow$  disable it, check this contents

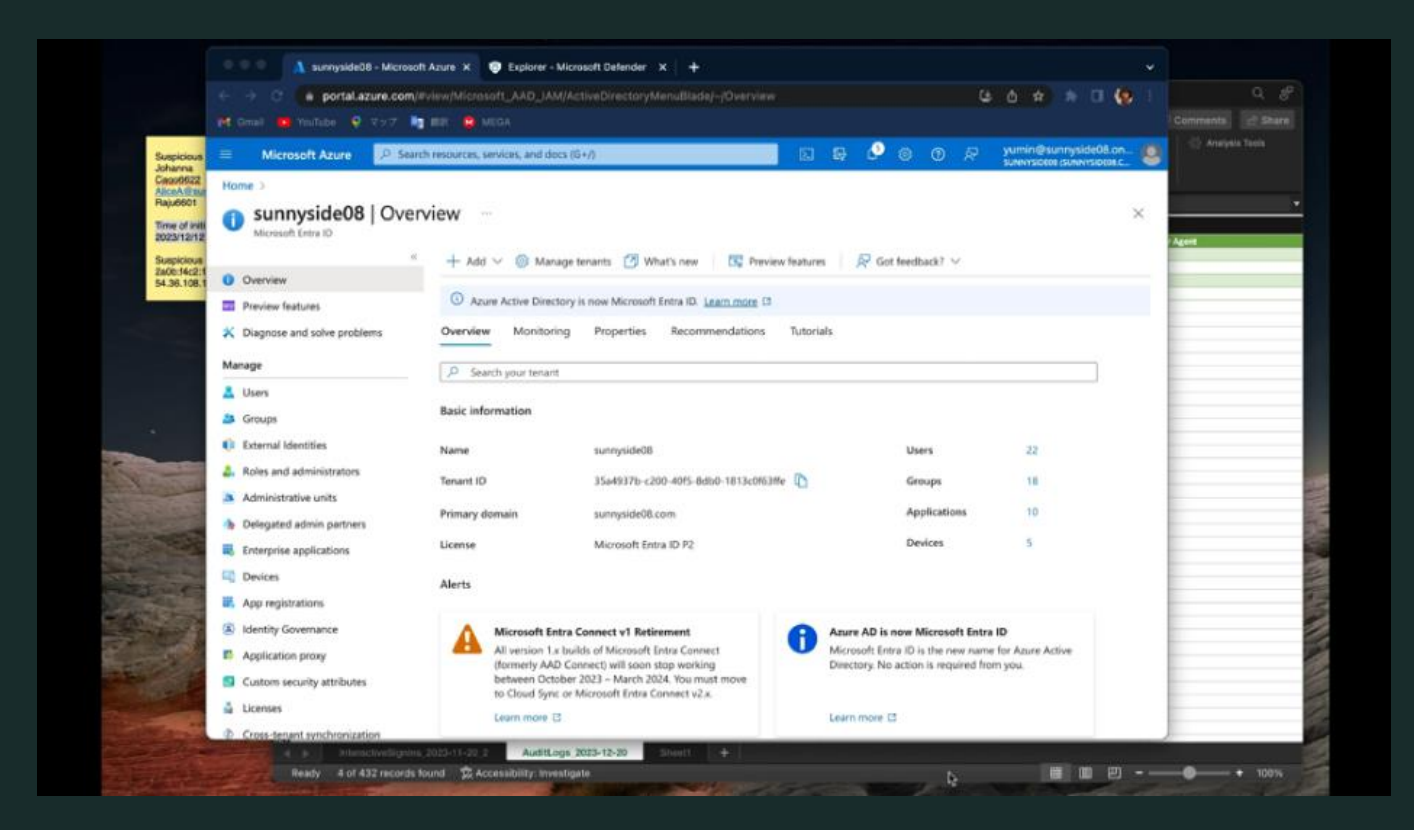

## Attack traces 1,2: User registered security info, device

### We found following attacks in real incidents:

\*Device registration was not covered in this demo, but it has been seen in the past.

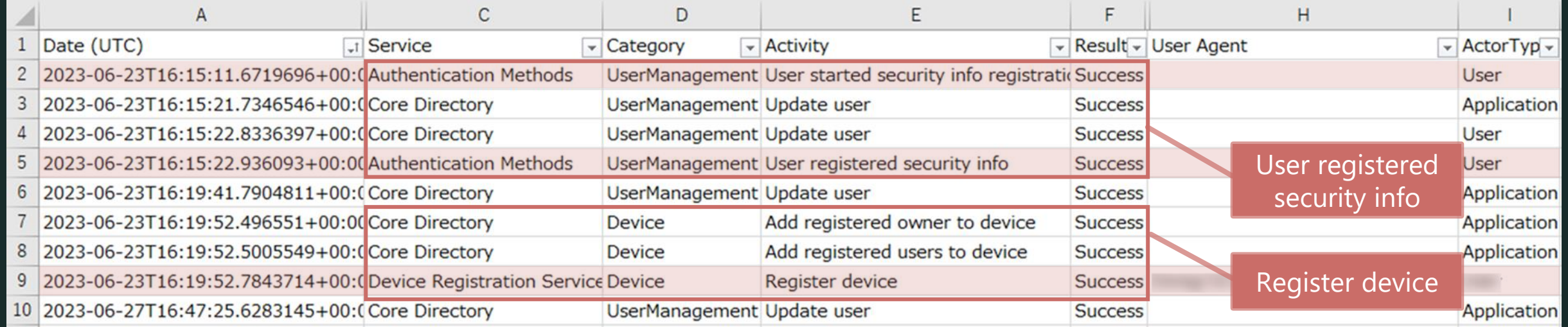

#### Attacker's goal

 $\checkmark$  User registered security info

Even after the Session Cookie is invalidated, unauthorized sign-ins can still use MFA device.

 $\checkmark$  Register device

Attackers can access high-value assets that are limited to Entra ID-registered devices.

## Prevent user from registering security info

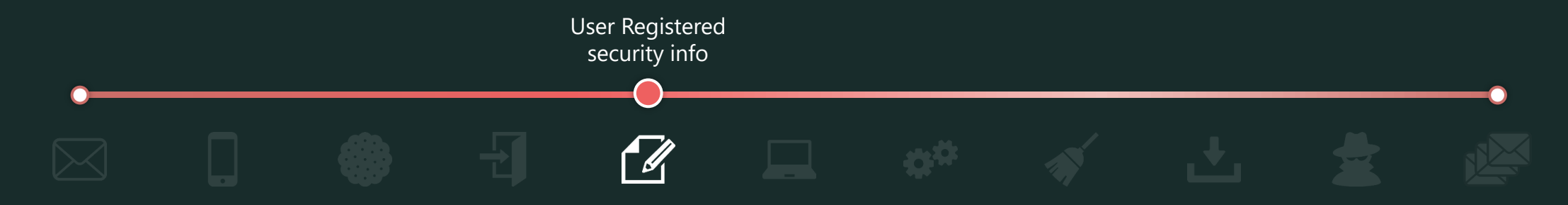

- $\checkmark$  Use conditional access policy to block or require MFA for security info registration from anywhere other than a "trusted location".
	- \*Users who are not registered with security info (multi-factor authentication) will be locked out. **License:** Entra ID Premium P1

## Attack traces 3: Add application

### Real incidents have shown the following attacks:

\*We only collected Unified Audit Log in this real incident due to data retention period.

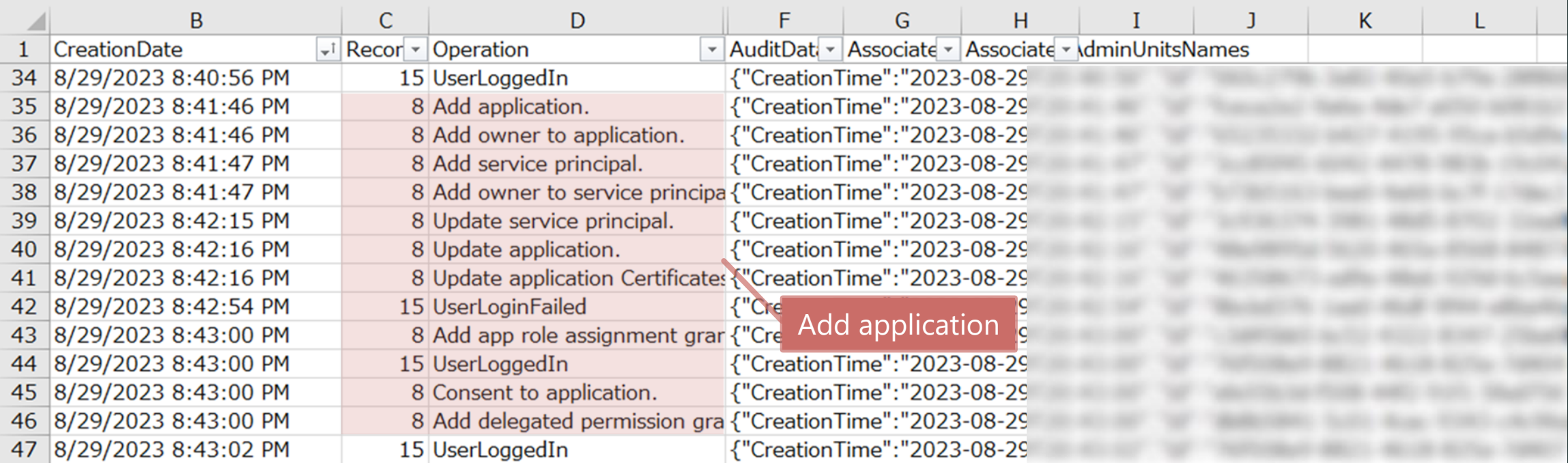

### $\left(\begin{matrix} \cdot \\ \cdot \end{matrix}\right)$  Attacker's goal

 $\checkmark$  Information can be stolen depending on the API permissions of the app.

## Attack traces 3: Add application

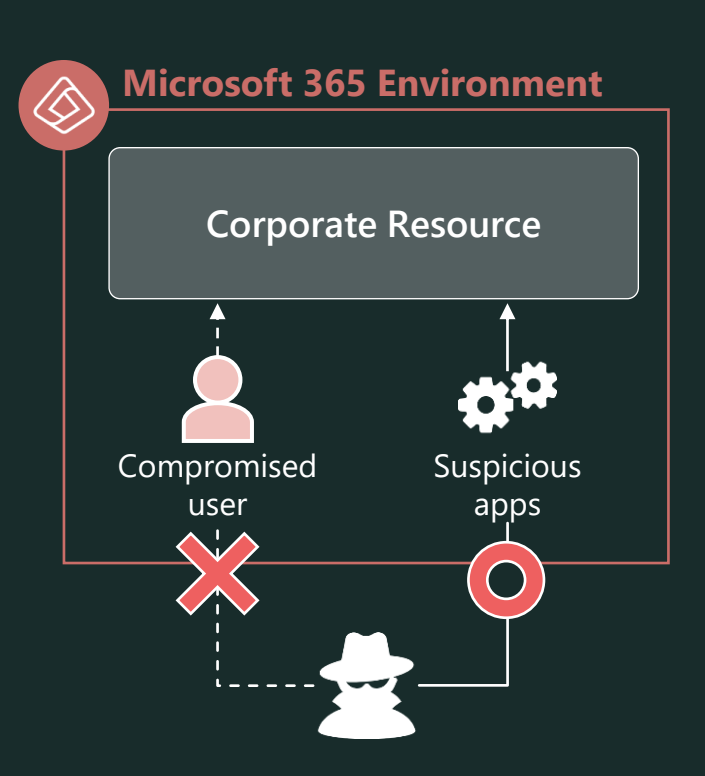

✓ We found the following **[Manifest]** in the app registration in the real incident.

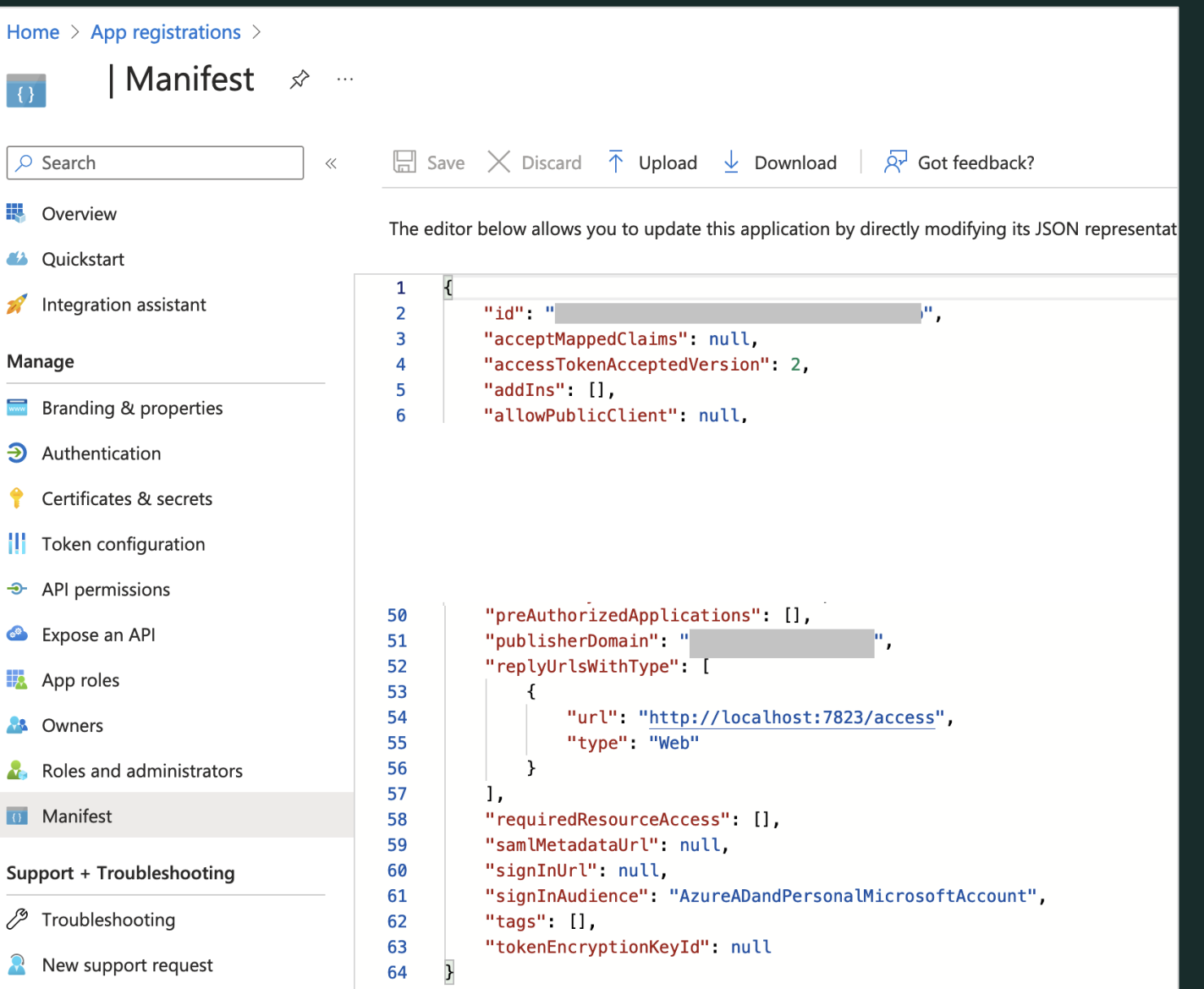

## Prevent add application

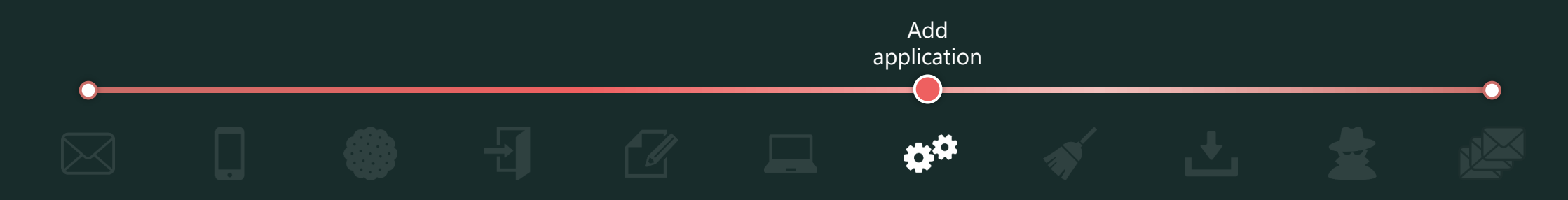

- $\checkmark$  Prevent general users from "Add application"
	- In the Azure portal, set "Users can register applications" to "No".
	- **License:** Entra ID Free
- $\checkmark$  Do not allow general users from "Consent to application"
	- Do not allow general users to register service principals to [Enterprise Applications] by granting consent.
	- In the Azure portal, at [Enterprise Applications] > [User consent settings], set "Do not allow user consent". **License:** Entra ID Free

**Reference:** 

To disable the default ability to create application registrations or consent to applications

[https://learn.microsoft.com/en-us/entra/identity/role-based-access-control/delegate-app-roles#to-disable-the-default-ability-to-create-application-registrations-or-consent-to](https://learn.microsoft.com/en-us/entra/identity/role-based-access-control/delegate-app-roles#to-disable-the-default-ability-to-create-application-registrations-or-consent-to-applications)[applications](https://learn.microsoft.com/en-us/entra/identity/role-based-access-control/delegate-app-roles#to-disable-the-default-ability-to-create-application-registrations-or-consent-to-applications)

Applications that are not known to administrators are added to enterprise applications!

<https://jpazureid.github.io/blog/azure-active-directory/enterpriseapps-multitenantapps/>

## Prevent add application

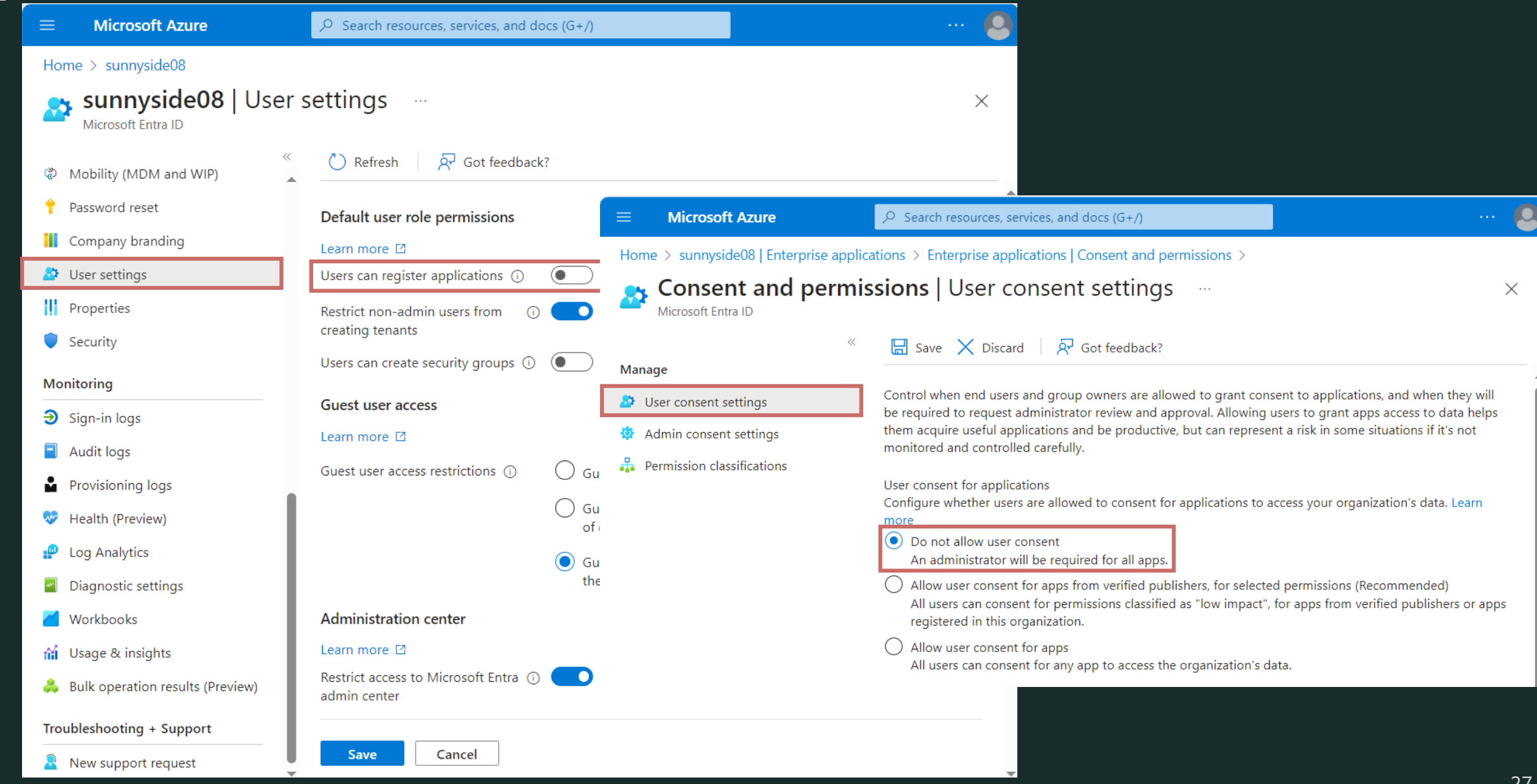

Unified Audit Log Chapter

# Log Collection & Investigation

# Log collection – Unified Audit Log

### • Log types for Unified Audit Log \*Excerpt

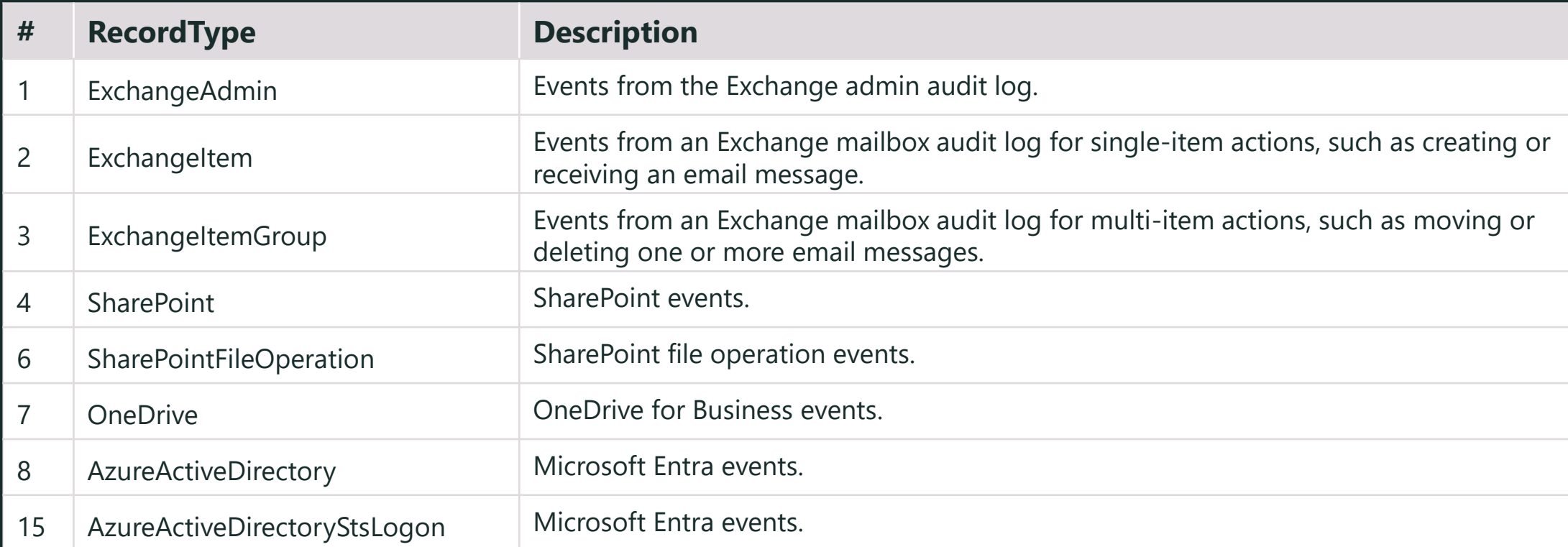

#### **Reference:**

AuditLogRecordType <https://learn.microsoft.com/en-us/office/office-365-management-api/office-365-management-activity-api-schema#auditlogrecordtype>

Log **Collection** 

# Log investigation – Unified Audit Log

• Data Scheme

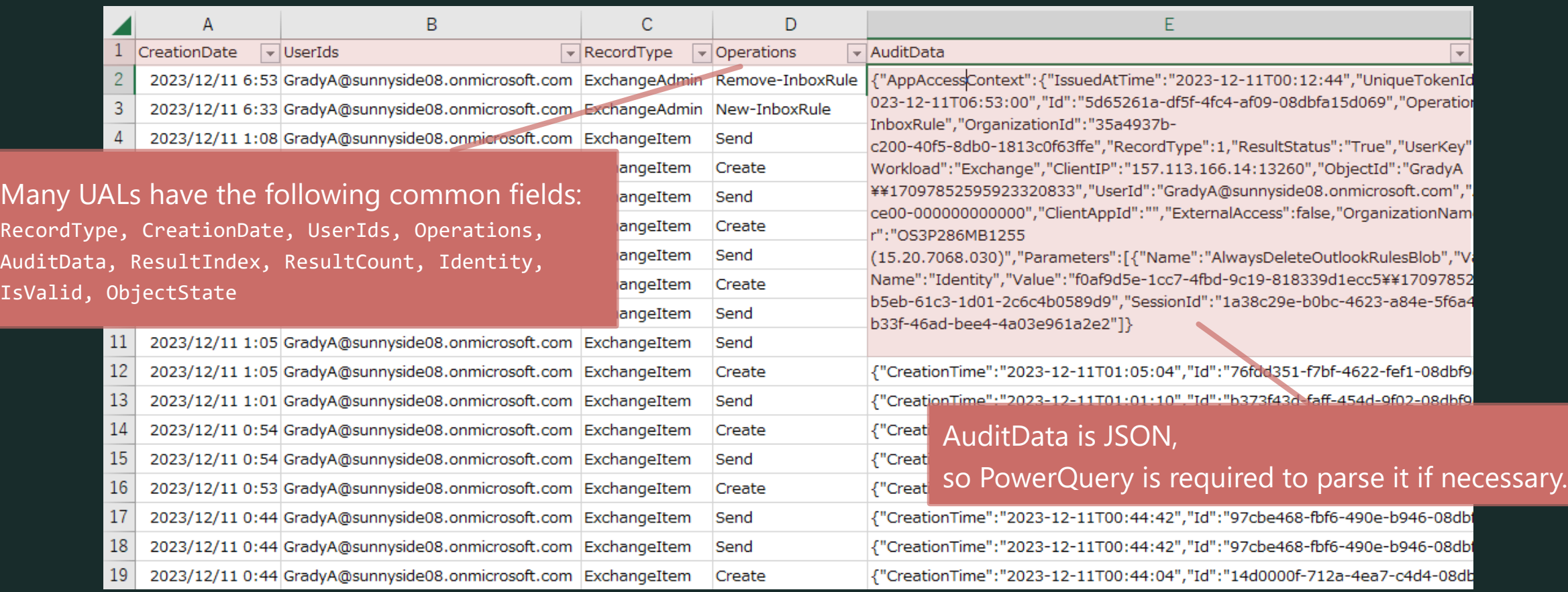

Log Investigation

# Log collection – Unified Audit Log

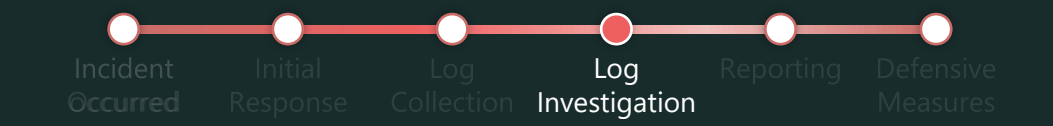

#### $\left\lceil \cdot \right\rceil$ Points

✓ Prioritize and investigate RecordType based on **characteristic attack methods**.

#### <How to get>

 $\checkmark$  GUI:

- Go to Microsoft Purview (<https://compliance.microsoft.com/>) and navigate to [Solutions | Audit].
- 2. Specify the information you want to get in [Activities] and [Users], and click [Search].
- 3. Click [Completed] to export the results.

### $\checkmark$  Exchange PowerShell:

- 1. Connect to Exchange PowerShell
- 2. Use the Search-UnifiedAuditLog cmdlet to download a CSV file of UAL to your local computer.

#### **Reference:**

Audit New Search: <https://learn.microsoft.com/en-us/purview/audit-new-search#get-started-with-audit-new-search> Use a PowerShell script to search the audit log:<https://learn.microsoft.com/en-us/purview/audit-log-search-script>

# *DEMO* Unified Audit Log Collection and investigation

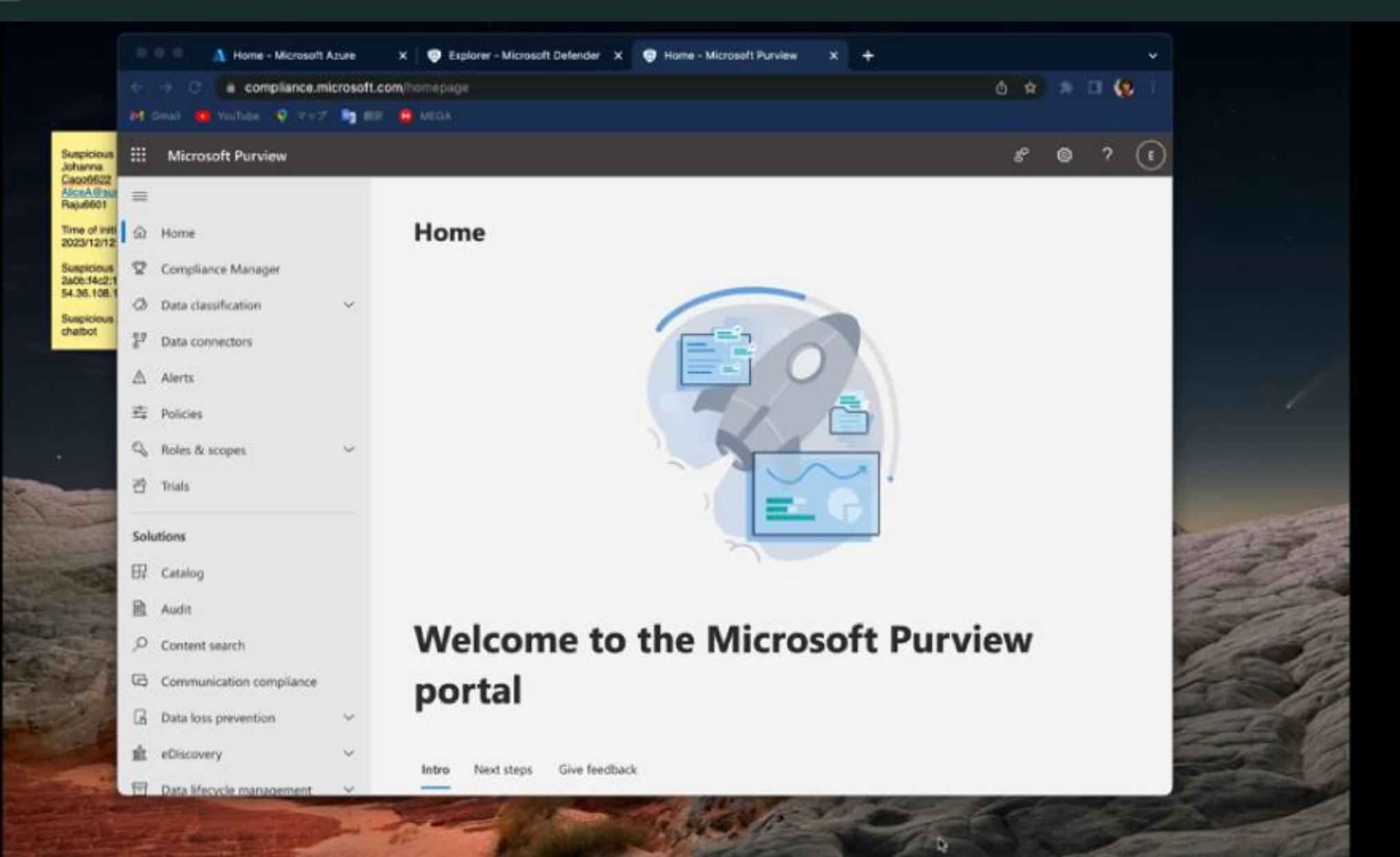

# *DEMO* Unified Audit Log Collection and investigation

### ✓**Identify intrusion**

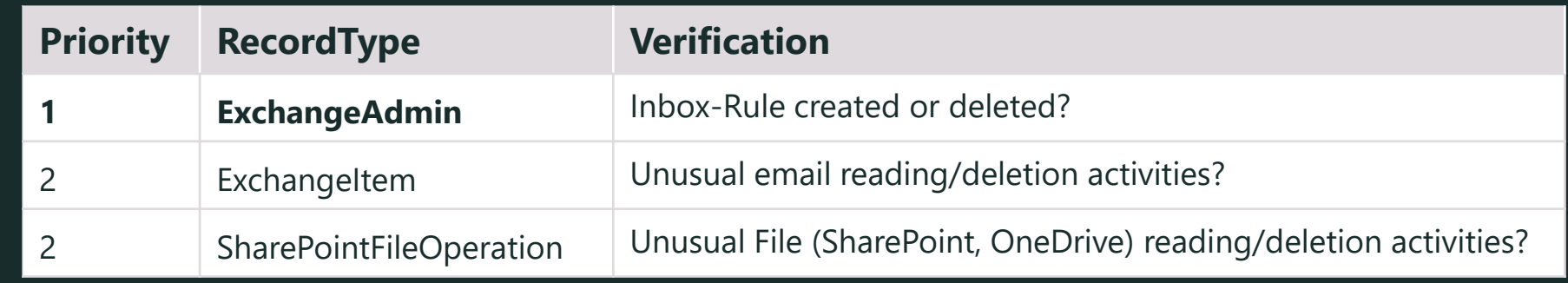

### ✓ **Investigate other intrusion**

• Identifying attacker activity that crosses RecordType based on "**SessionId**"

### ✓**Response**

- If you find suspicious Inbox-Rule
	- → User Interview, delete it.

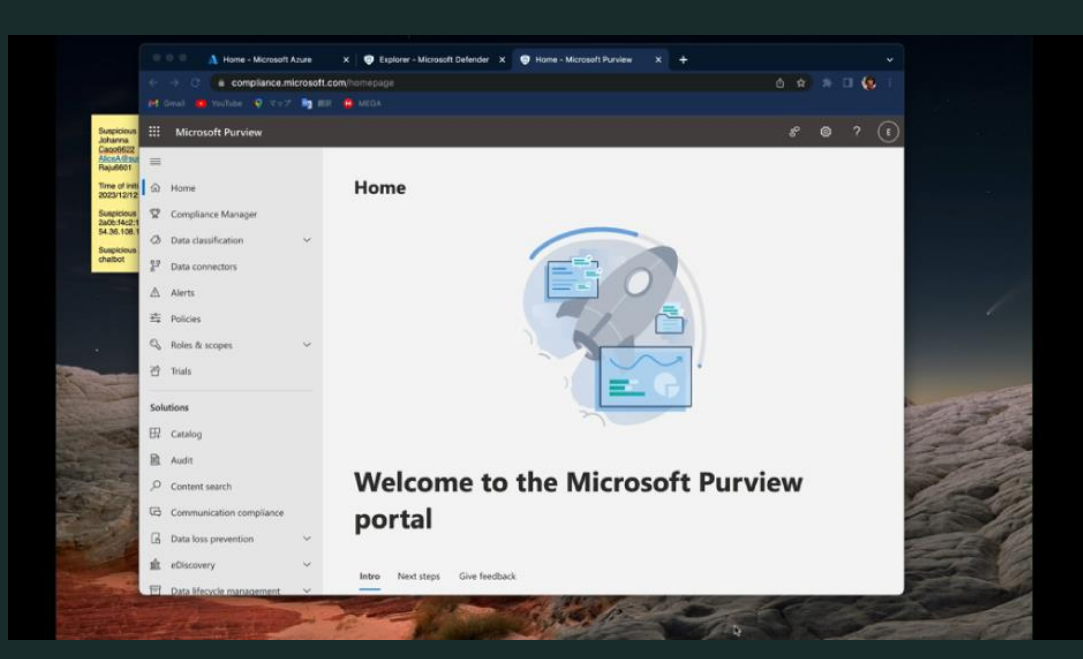

## Attack traces 4,5: Deletion of attack traces ~ Info theft

We found the following attack traces in the Unified Audit Log by real incidents:

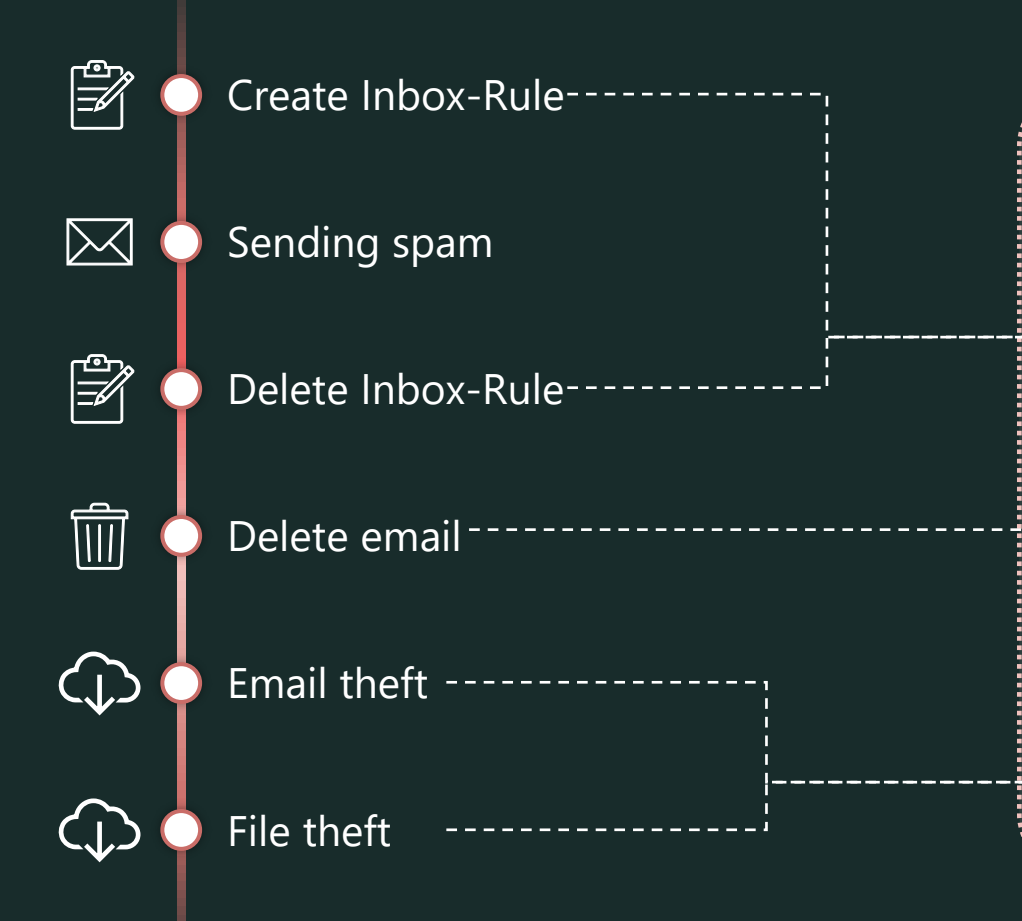

### Attacker's goal

- ✓ **Deletion of attack traces**
- To prevent the intrusion from being noticed, use a mail forwarding rule (Inbox Rule) to move spam or bounce mail to the trash.
- Delete information inconvenient to subsequent attacks.
- ✓ **Info theft**
- Use for subsequent attacks such as BEC.

## Attack traces 4: Deletion of attack traces

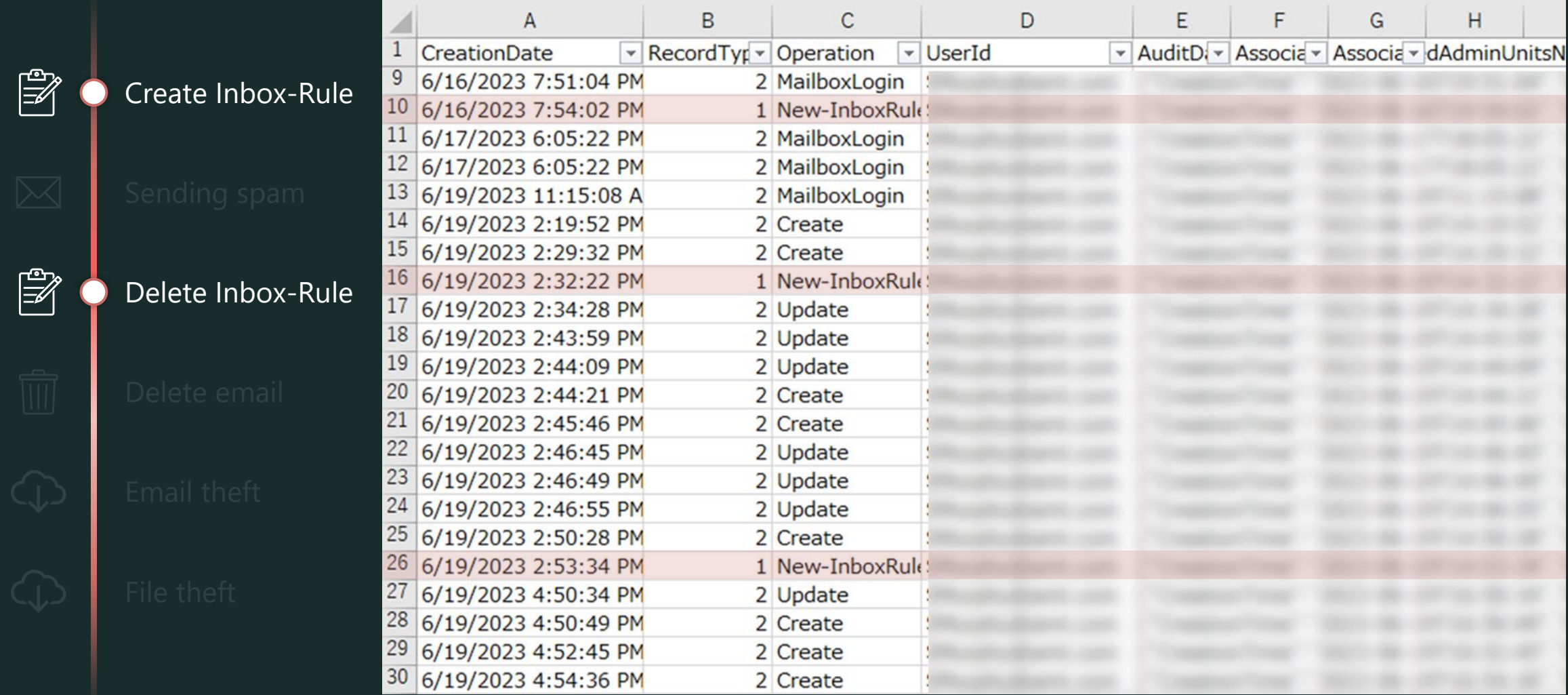

## Attack traces 4: Deletion of attack traces

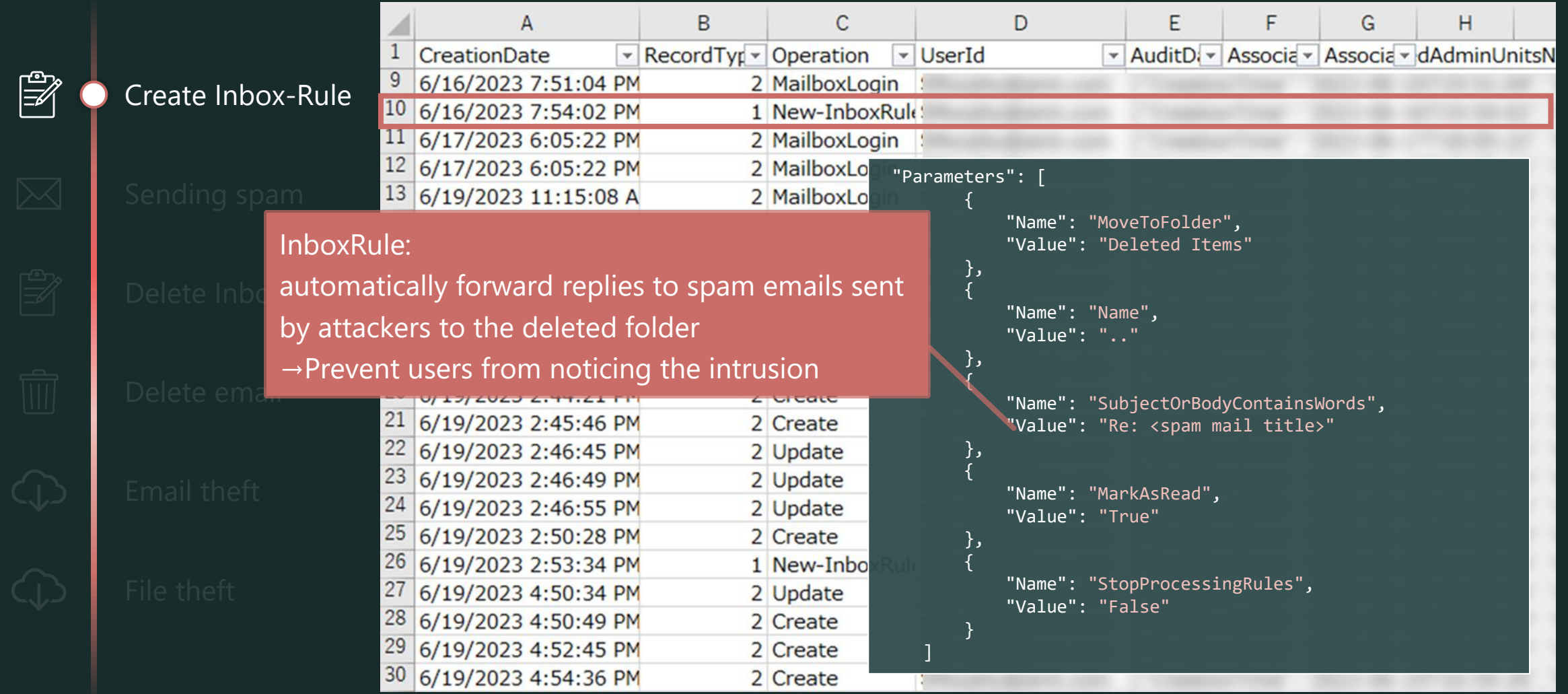
### Attack traces 4: Deletion of attack traces

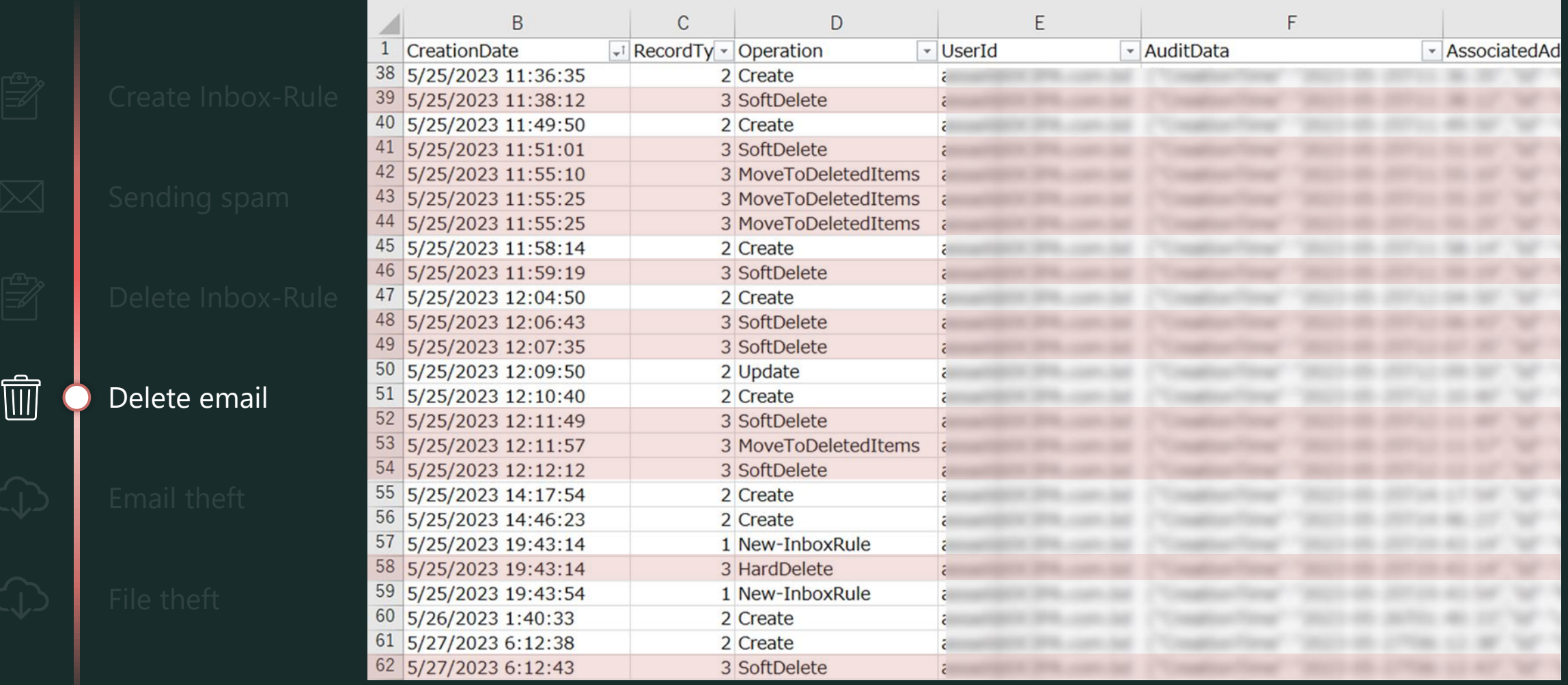

### Attack traces 4: Deletion of attack traces

#### Check and restore "AffectedItems"

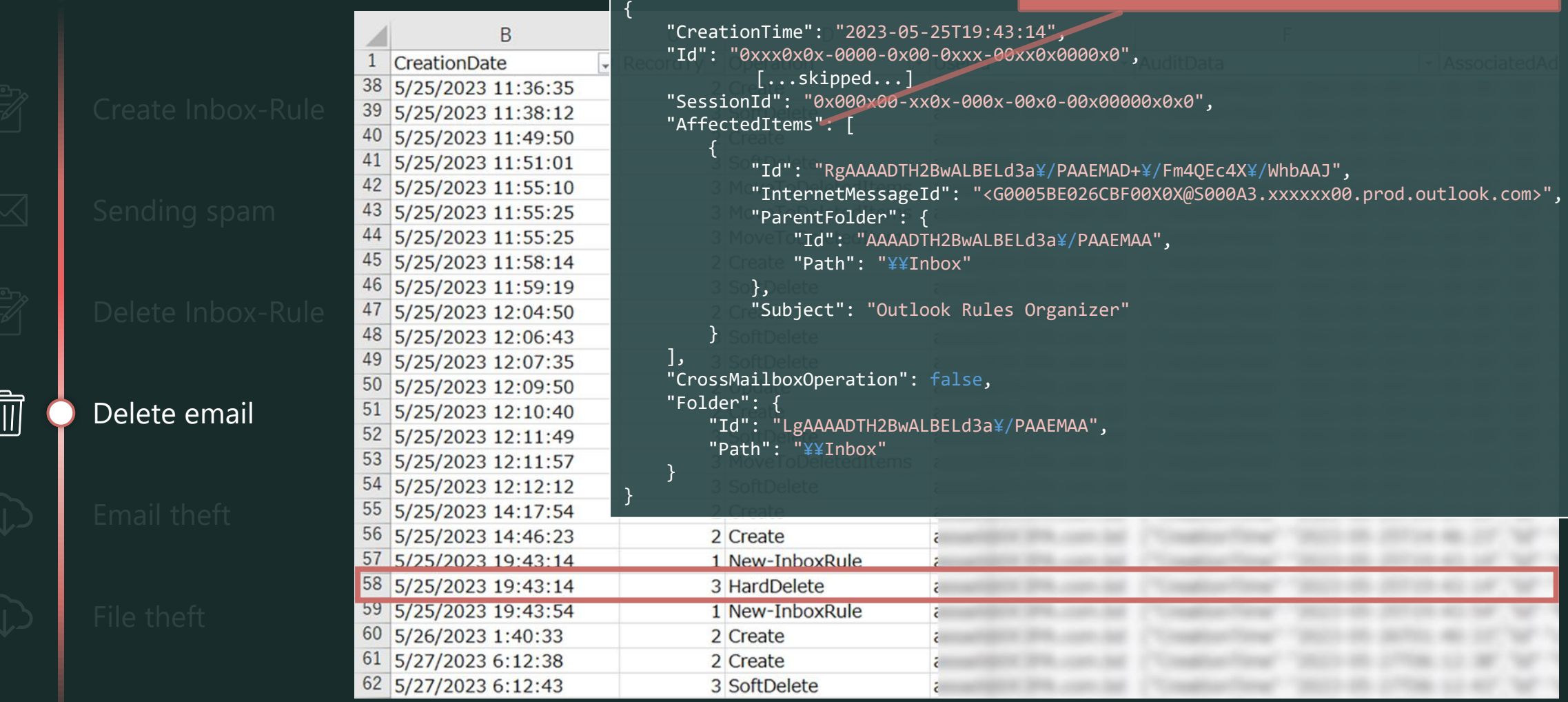

### Attack traces 4: Deletion of attack traces

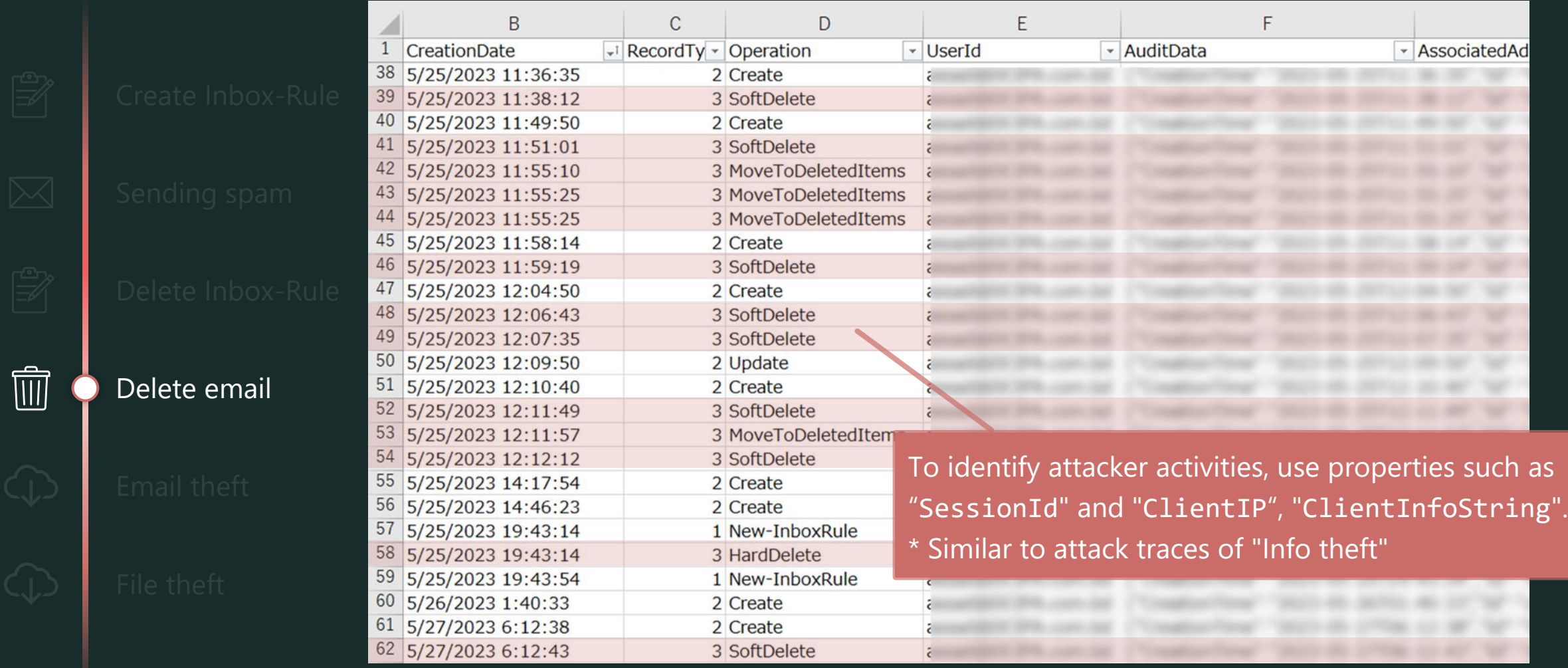

### Attack traces 4,5: Deletion of attack traces ~ Info theft

Other than the "SessionId", you can distinguish between the activities of attackers and general users:

 $\checkmark$  exs. general user activities  $\checkmark$  exs. attacker activities { { "CreationTime": "2023-05-27T06:12:43", "CreationTime": "2023-05-27T06:12:43", [...skipped...] [...skipped...] "Workload": "Exchange", "Workload": "Exchange", "ClientIP": "20.100.101.102", "ClientIP": "20.100.101.102", "UserId": "user@example.com", "UserId": "user@example.com", "ClientIPAddress": "203.0.113.0", "AppId": "00000002-0000-0ff1-ce00- "ClientInfoString": 000000000000", "Client=MSExchangeRPC", "ClientIPAddress": "20.100.101.102", 而 Delete email "ClientProcessName": "OUTLOOK.EXE", "ClientInfoString": "ClientRequestId": "{00X0XXXX-000X-0X00- "Client=OWA;Action=ViaProxy", 0X00-X00X0XXXX000}", "ExternalAccess": false, "ClientVersion": "16.0.16327.20200",  $\bigcup$ Email theft "ExternalAccess": false, [...skipped...] } [...skipped...] }  $\zeta$ File theft

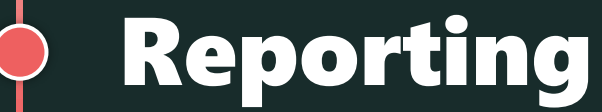

## Report writing

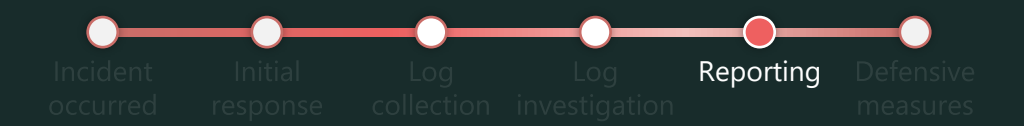

In addition to analyzing incidents, it is important to accurately communicate the results and remaining actions to users.

We detected following suspicious activity in your logs, Please confirm whether these were expected and check the following action items:

1. Suspicious sign-in

Between 13:50:17 and 14:11:43 UTC on December 12, 2023, we observed suspicious sign-ins to Johanna's account from the following user agent and IP address:

Mozilla/5.0 (Windows NT 10.0; rv:109.0) Gecko/20100101 Firefox/115.0

- 2a0b:f4c2:1::1 , , US
- 54.36.108.162 Saarbruecken, Saarland, DE … etc
- 2. Account activity

Between 13:55:36 and 14:04:58 UTC on December 12, 2023, the following activities were performed on Johanna's account with her permissions:

- Added the following application:
	- TargetDisplayName: chatbot
	- TargetObjectId: 80cf2cdc-2178-400b-ab98-a0677b6bd694
- Delegated the following permissions to the application:
	- ConsentType: AllPrincipals
	- Scope: Mail.ReadWrite MailboxSettings.ReadWrite User.Read
- 3. Security info

The following security information was registered on Johanna's account . . .

4. Mail forwarding rules

The following mail forwarding rules were created on Johanna's account . . .

#### 1. Summary of the intrusion

### Report writing

Reporting

In addition to analyzing incidents, it is important to accurately communicate the results and remaining actions to users.

5. Suspicious Activity by Johanna's account Sent an email titled "REVISED INVOICE" at 5:03 UTC on December 12, 2023. Downloaded the following information between 5:12:10 and 5:15:38 UTC on December 12, 2023: PO\_EcoGreenLand\_inc.docx Comprehensive ERP System Requirements.docx

We have confirmed that the following actions have been taken for each activity:

- Disabled the suspicious application
- Deleted the suspicious security information
- Deleted the suspicious mail forwarding rules

We would like you to take the following actions:

- Delete the suspicious application
- Issue a company-wide notification about the downloaded information and sent email

Thank you for your time and attention.

2. Summary of incident response activities

3. Request for additional action

# Defensive Measures

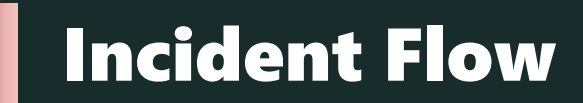

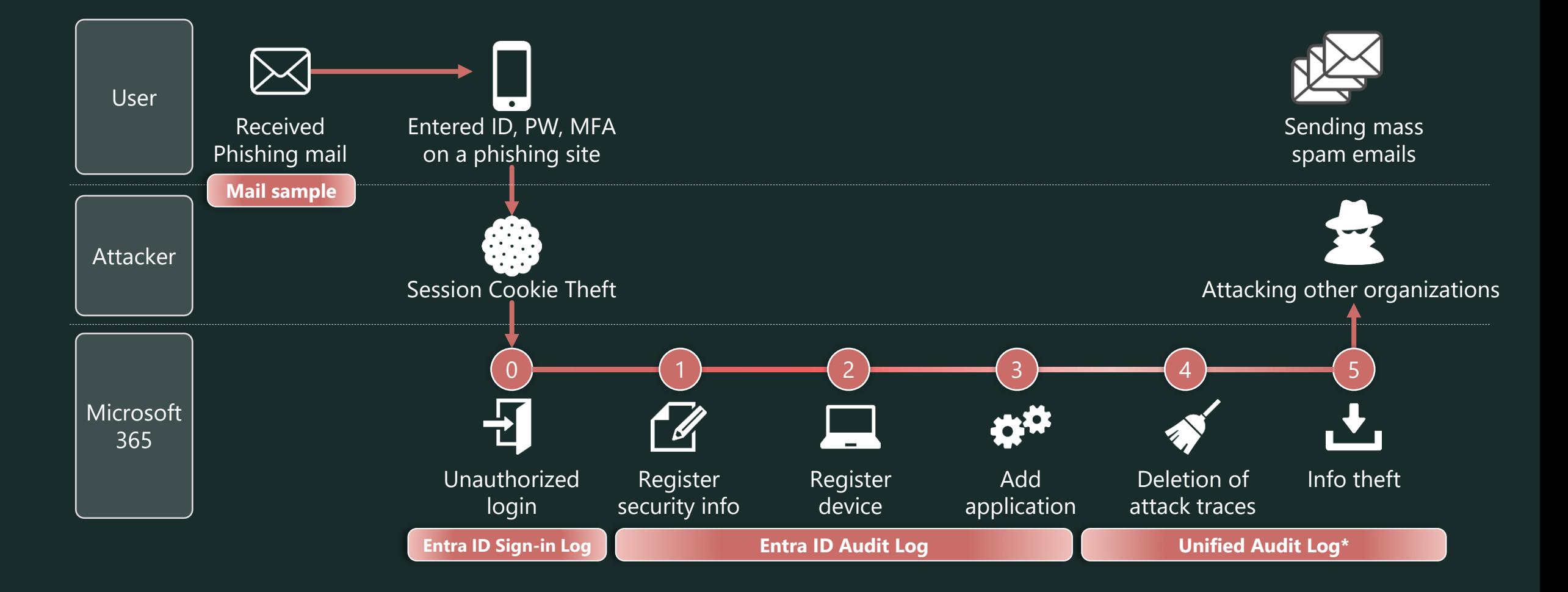

\* If you have E5 or Entra ID Premium P2, it is recommended to check Identity Protection alerts before Entra ID Logs.

\* Unified Audit Log provides all the necessary attacker's traces, but we sometimes use Entra ID Logs for general incident checking.

ITOCHU Cyber & Intelligence Inc.

### Defensive Measures

Defensive measures

The following prevent, containment, and detect measures were introduced:

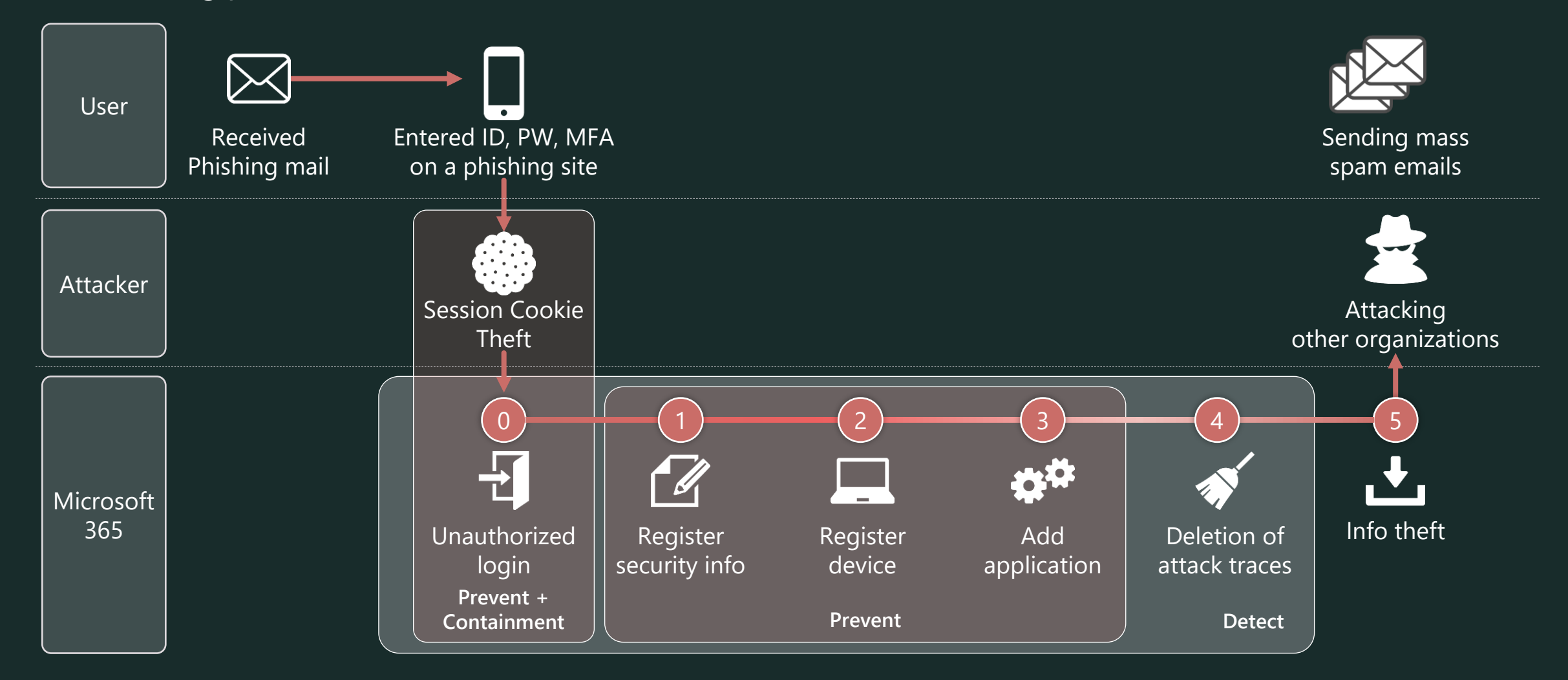

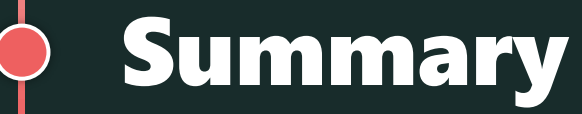

\* It does not cover all possible attack scenarios. There have been reports of APTs using methods not listed below, such as abusing Power Platform, First Party Apps, and inviting guest users.

### Initial Response is most important!

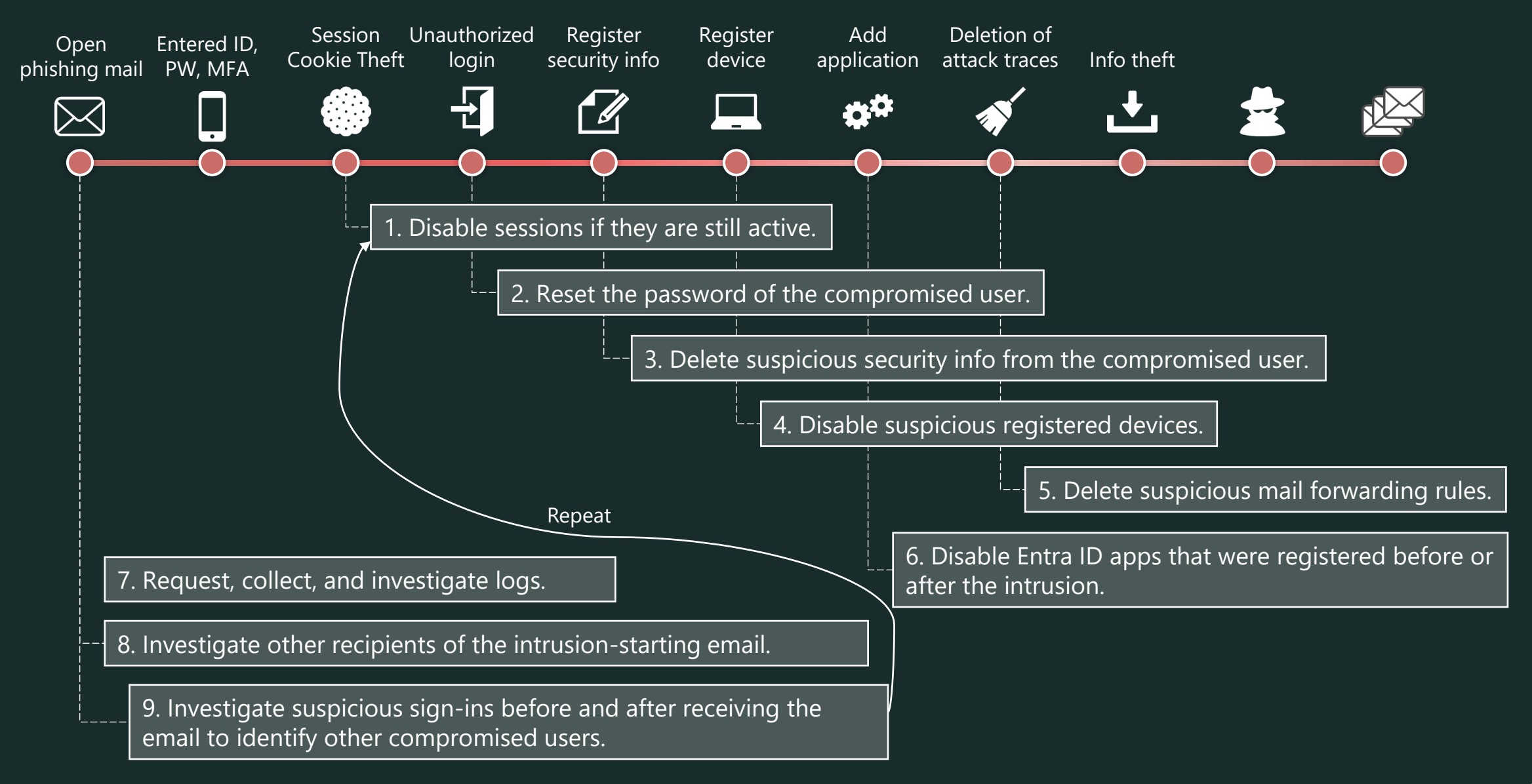

## Summary

It covered the following topics **based on a real-world M365 account intrusion incident:**

- Initial response to an incident  $\cdots$
- Key points of incident investigation --------------
- Details of attacker traces and associated logs
- Incident prevention

# The goal:

- ✓Understand the key points of incident response for quickly and effectively
- ✓Understand effective defense measures

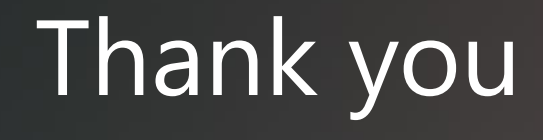

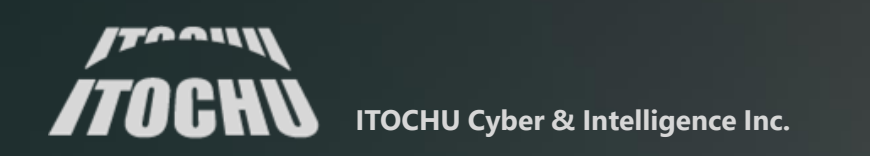

# Appendix: Reference of Initial Response

\* It does not cover all possible attack scenarios. There have been reports of APTs using methods not listed below, such as abusing Power Platform, First Party Apps, and inviting guest users.

### Summary of Initial Response

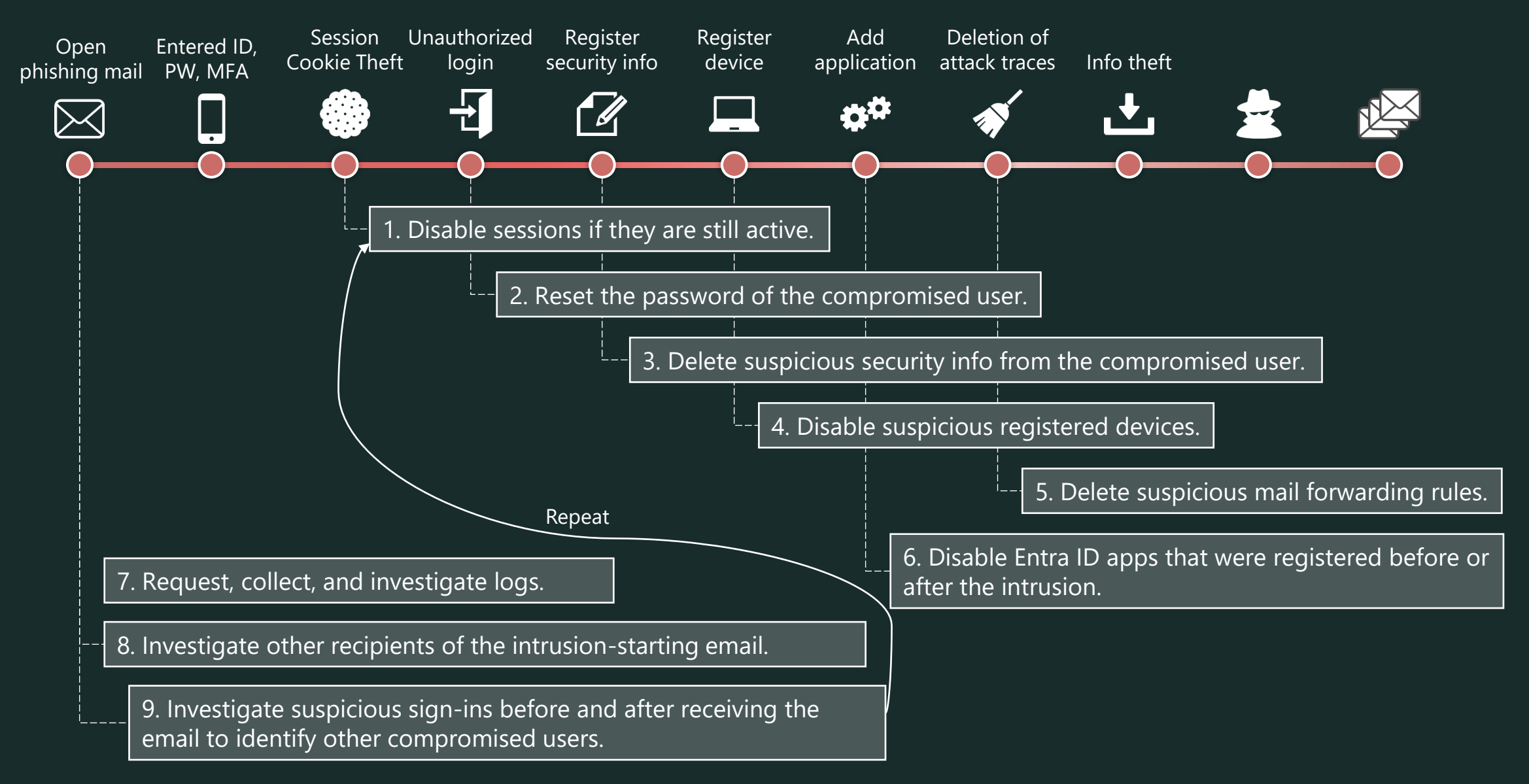

- 1. Disable sessions if they are still active.
	- Access the Azure Portal (<https://portal.azure.com/>) with an account with user administrator or higher permissions.
	- Search for the compromised user in [Microsoft Entra ID] [Users] and navigate to the user screen.
	- Perform [Revoke sessions]. \*Confirm that Continuous Access Evaluation is enabled in advance.
- 2. Reset the password of the compromised user.
	- Similarly, perform [Reset password] on the user screen.
- 3. Delete suspicious security info from the compromised user.
	- Switch to the [Authentication methods] section on the user screen.
	- Check for suspicious security information in "Usable authentication methods".
	- If found, click [...] [Delete] in order.
- 4. Disable suspicious registered devices.
	- Switch to the [Devices] section on the user screen.
	- Select a suspicious device and click [Disable].

- 5. Delete suspicious mail forwarding rules.
	- Import the ExchangeOnlineManagement module on the connecting PC in advance. Import-Module ExchangeOnlineManagement
	- Connect to Exchange Online using PowerShell.
		- Connect-ExchangeOnline -UserPrincipalName admin@example.com
	- Check for existing InboxRules about compromised user.
		- Get-InboxRule -Mailbox Joker@example.com
	- Remove suspicious InboxRules about compromised user. Remove-InboxRule -Mailbox Joker@example.com -Identity "ProjectA-MoveToFolderA"
- 6. Disable Entra ID apps that were registered before or after the intrusion.
	- Access the Azure Portal (<https://portal.azure.com/>) with an account with application viewer or higher permissions.
		- 【Enterprise applications】
		- Navigate to [Microsoft Entra ID] [Enterprise applications] [All applications].
		- Sort by [Add filters] [Created on == Last 7 days (\*reference)] and check if there are any new app registrations before and after the incident, if any, select it.
		- Switch to the [Properties] section and set "Enable for users to sign-in?" to "No".
		- Delete apps after the incident response is complete. (Cont.)

- 6. (Cont.) Disable Entra ID apps that were registered before or after the intrusion.
	- Access the Azure Portal (<https://portal.azure.com/>) with an account with application viewer or higher permissions.

#### 【App registrations】

- Navigate to [Microsoft Entra ID] [App registrations] [All applications].
- Sort by [Created on] for apps created before and after the incident, if there are any suspicious apps, select them.
- Switch to the [Certificates & secrets] section and delete the secret if any.
- Switch to the [API permissions] section and delete suspicious permissions.
- Delete apps after the incident response is complete.
- 7. Request, collect, and investigate logs. 【 Entra ID Logs 】
	- Access the Azure Portal [\(https://portal.azure.com/](https://portal.azure.com/)).
	- Navigate to [Microsoft Entra ID] [Monitoring] [Sign-in logs] or [Audit logs] and click [Download].

#### 【 Unified Audit Log 】

- Connect to Exchange Online using PowerShell.
- Use Search-UnifiedAuditLog to get logs. (Cont.)

- 7. (Cont.) Request, collect, and investigate logs. 【 Unified Audit Log 】
	- The following is a reference example that outputs multiple RecordTypes in bulk.

```
$recordTypes = @("ExchangeAdmin", "ExchangeItem", "ExchangeItemGroup", "AzureActiveDirectory", 
"AzureActiveDirectoryStsLogon", "SharePoint", "SharePointFileOperation", "OneDrive")
$startDate = "12/1/2023"
$endDate = "12/14/2023" $userId = Joker@example.com
$resultSize = 5000 $outputPath = "/Users/admin/file/UAL/JohannaL_UAL.csv"
foreach ($recordType in $recordTypes) 
{ $auditlog = Search-UnifiedAuditLog -UserIds $userId -ResultSize $resultSize -StartDate $startDate -EndDate
$endDate -RecordType $recordType $auditlog
 | Select-Object -Property CreationDate,UserIds,RecordType,Operations,AuditData
 | Export-Csv -Append -Path $outputPath -NoTypeInformation -Force }
```
- 8. Investigate other recipients of the intrusion-starting email.
	- Access Microsoft Defender (<https://security.microsoft.com/> ).
	- Navigate to [Email & collaboration] [Explorer].
	- Investigate whether there are any users who have received similar emails to the compromised user.
- 9. Investigate suspicious sign-ins before and after receiving the email to identify other compromised users.

# Appendix: List of defensive measures

\* Includes a restatement of defenses mentioned within the slides of this volume.

### Defensive Measures

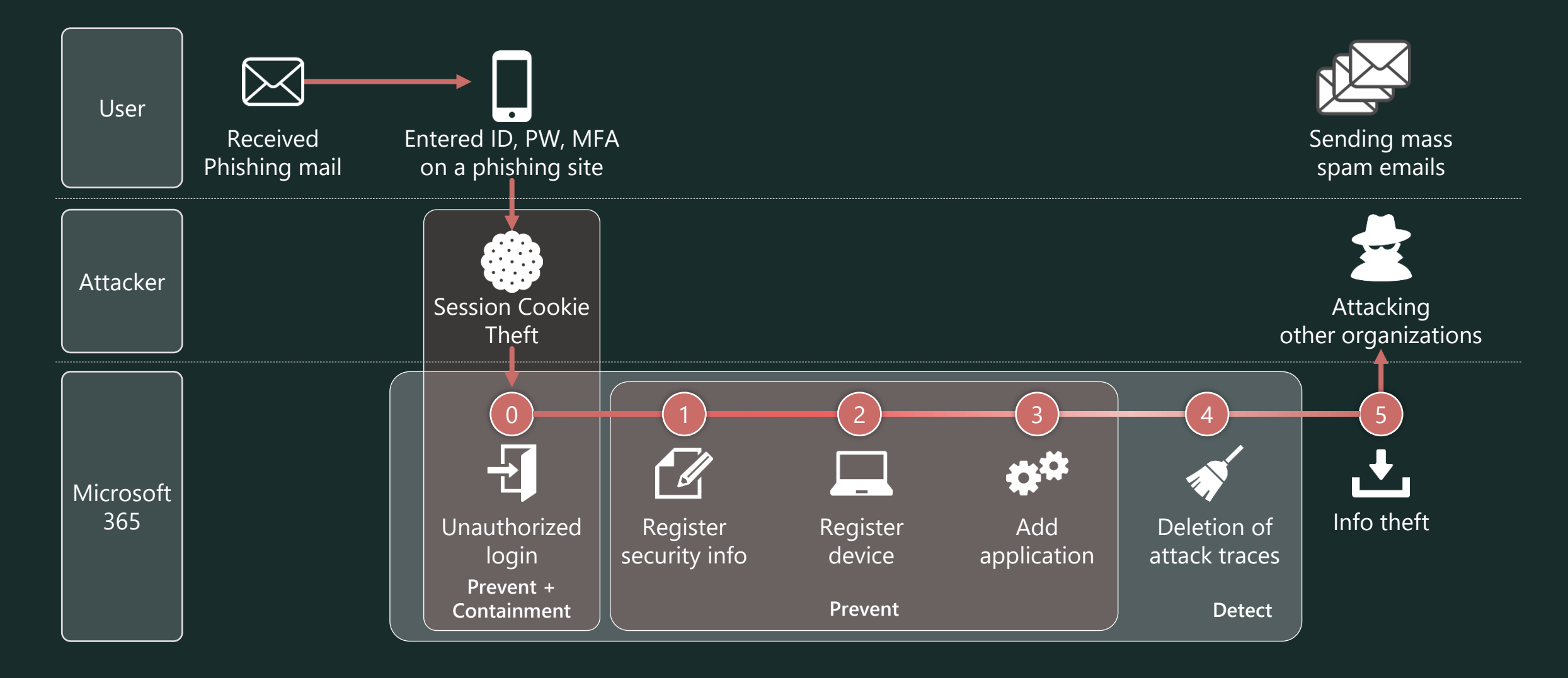

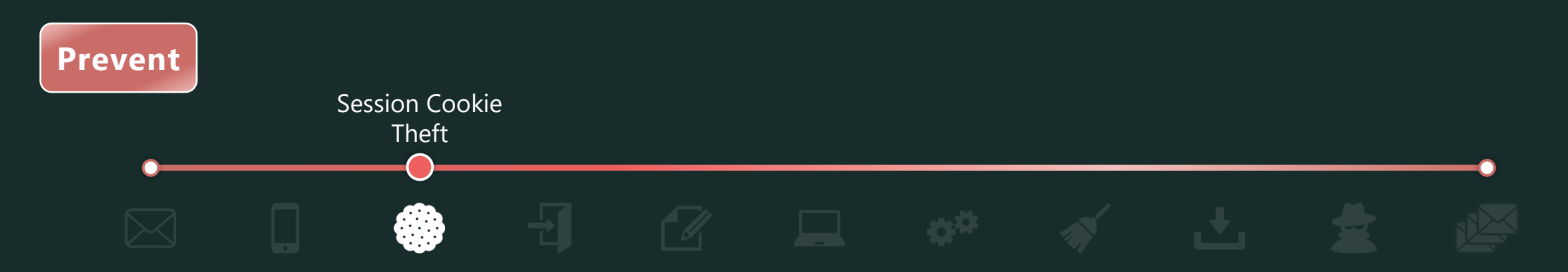

 $\checkmark$  Use conditional access policy to allow use tokens only from devices on which they were issued. \* This feature is still in preview and is only available in Office 365 Exchange Online and Office 365 SharePoint Online. **License:** Entra ID Premium P2

### **Policy settings:**

- [Assignments]
	- [Users]: [Include] "All users" or "Select users and groups" \*Exclude break glass accounts.
	- [Target resources] [Cloud apps]: Office 365 Exchange Online, Office 365 SharePoint Online
- [Access controls] [Session]: Require token protection for sign-in sessions (Preview)

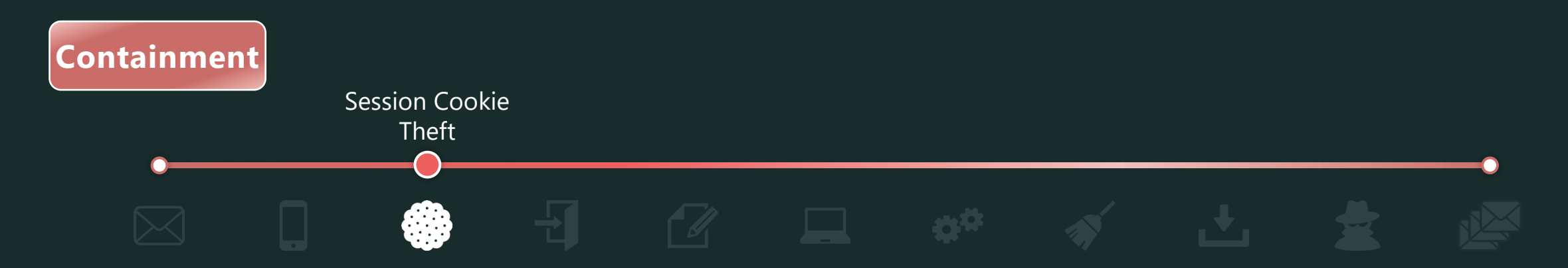

 $\checkmark$  Limit the session duration of Outlook on the Web (OWA) to 1 hour.

• The non-persistent session token issued by Microsoft Entra ID for accessing OWA is 24 hours by default, so create a conditional access policy to require reauthentication after 1 hour.

#### **License:** Entra ID Premium P1

### **Policy settings:**

- [Assignments]
	- [Users]: [Include] "All users" or "Select users and groups" \*Exclude break glass accounts.
	- [Target resources] [Cloud apps]: Office 365 Exchange Online
	- [Conditions] [Client apps]: Browser
- [Access controls] [Session]: [Sign-in frequency] [Periodic reauthentication = 1 Hours]

**Reference:** Configure authentication session management with Conditional Access <https://learn.microsoft.com/en-us/entra/identity/conditional-access/howto-conditional-access-session-lifetime#policy-1-sign-in-frequency-control>

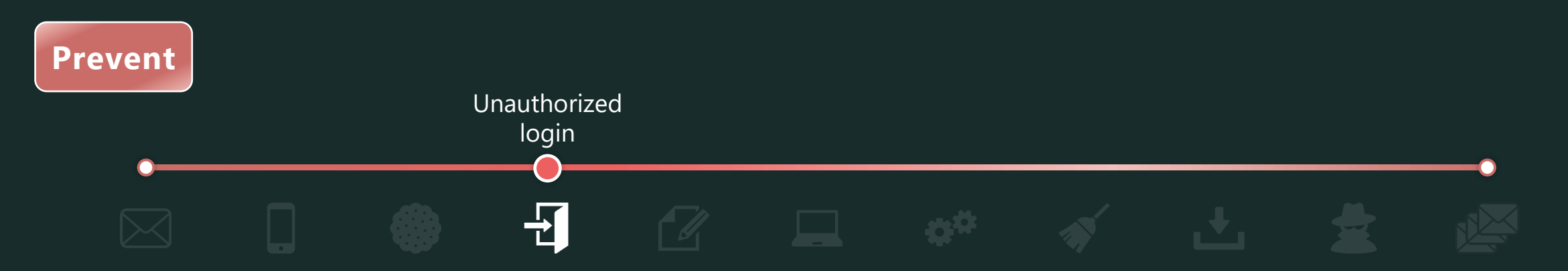

 $\checkmark$  Use conditional access policy to allow sign-ins only from devices that are hybrid-joined to Entra ID or managed by Intune and have passed compliance checks.

**License:** Entra ID Premium P1, Intune

### **Policy settings:**

- [Assignments]
	- [Users]: [Include] "All users" or "Select users and groups" \*Exclude break glass accounts.
	- [Target resources] [Cloud apps]: All cloud apps
- [Access controls] [Grant] [Grant access]:

"Require device to be marked as compliant" or "Require Microsoft Entra hybrid joined device"

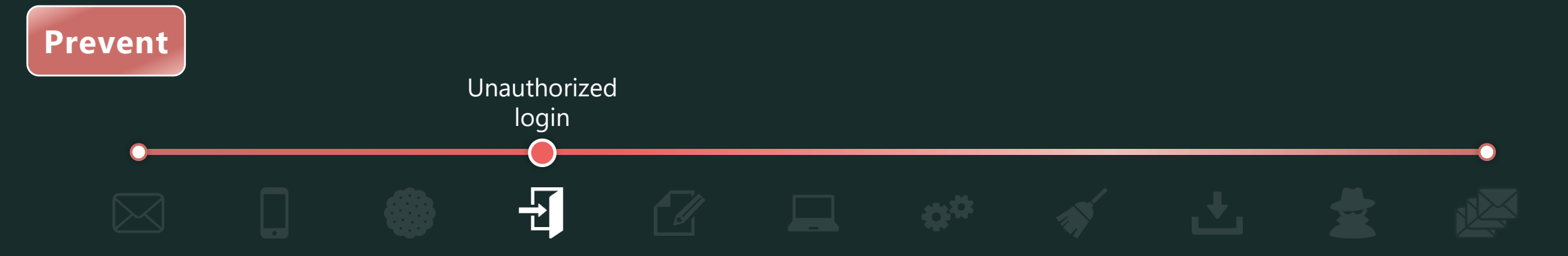

✓ Use conditional access policy to require strong authentication methods (Windows Hello for Business, FIDO2 security key, etc.) for sign-ins.

**License:** Entra ID Premium P1, Device with string auth methods

### **Policy settings:**

- [Assignments]
	- [Users]: [Include] "All users" or "Select users and groups" \*Exclude break glass accounts.
	- [Target resources] [Cloud apps]: All cloud apps
- [Access controls] [Grant] [Grant access]: "Require authentication strength"

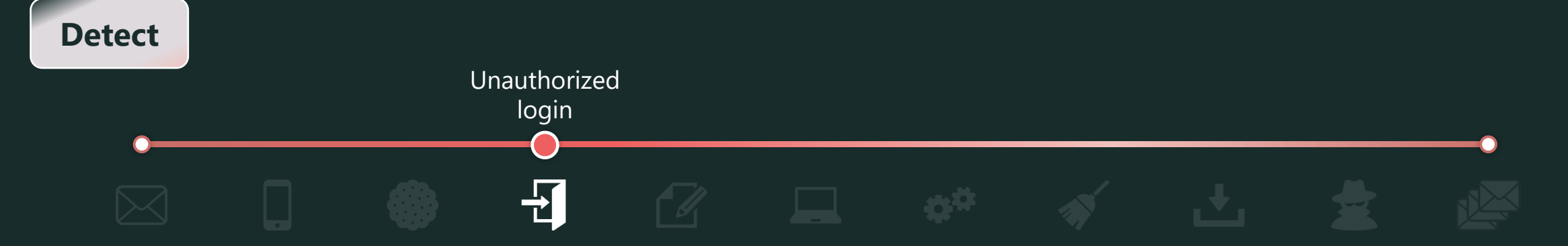

- ✓ Detect accesses from two or more countries within 10 minutes (as a guide) in Entra ID Interactive Sign-in logs. **License:** Entra ID Free + SIEM
- $\checkmark$  Send an alert to administrators if the sign-in risk is medium or higher in Entra ID Identity Protection. **License:** Entra ID Premium P2

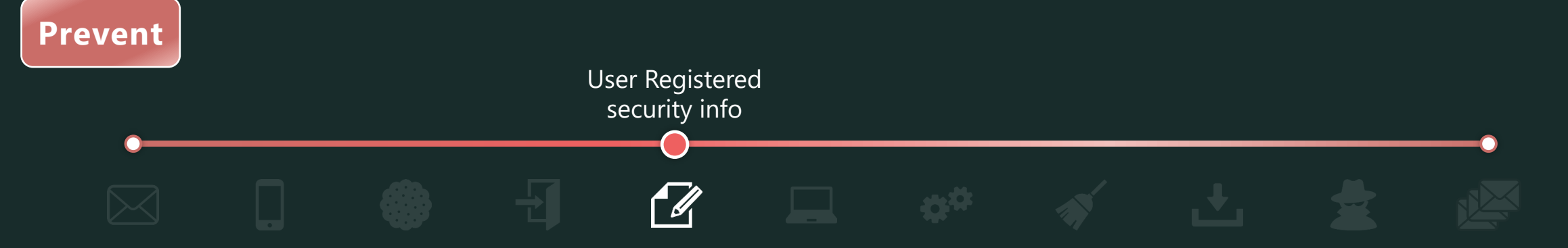

 $\checkmark$  Use conditional access policy to block or require MFA\* for security info registration from anywhere other than a "trusted location".

\*Users who are not registered with security info (multi-factor authentication) will be locked out.

\*You can require not only MFA but devices to be marked as compliant or to have joined Microsoft Entra.

**License:** Entra ID Premium P1

### **Policy settings:**

- [Assignments]
	- [Users]: [Include] "All users" or "Select users and groups" \*Exclude break glass accounts.
	- [Target resources] [User actions]: Register security information
	- [Conditions] [Locations]: Exclude trusted locations.
- [Access controls] [Grant] [Grant access]: Require your favorite options (e.g., MFA, device to be marked as compliant).

**Reference:** Enable combined security information registration in Microsoft Entra ID <https://learn.microsoft.com/en-us/entra/identity/authentication/howto-registration-mfa-sspr-combined#create-a-policy-to-require-registration-from-a-trusted-location>

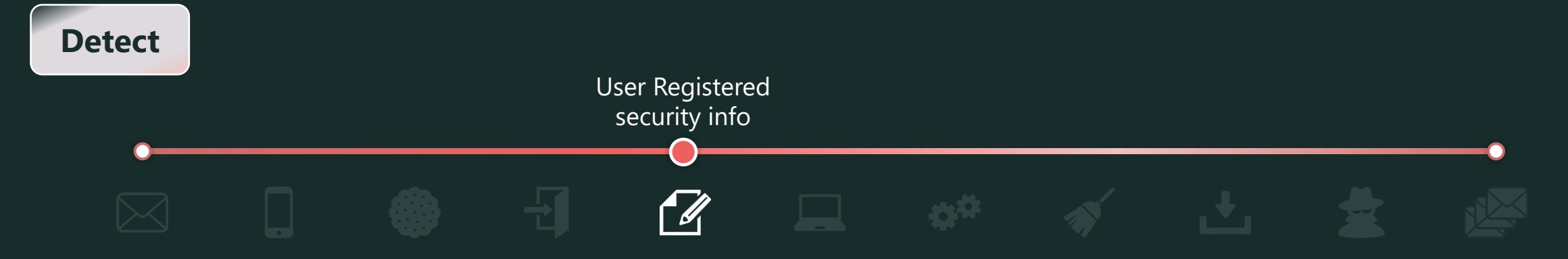

✓ Export Entra ID audit logs to SIEM and monitor the following attributes. **License:** Entra ID Free + SIEM

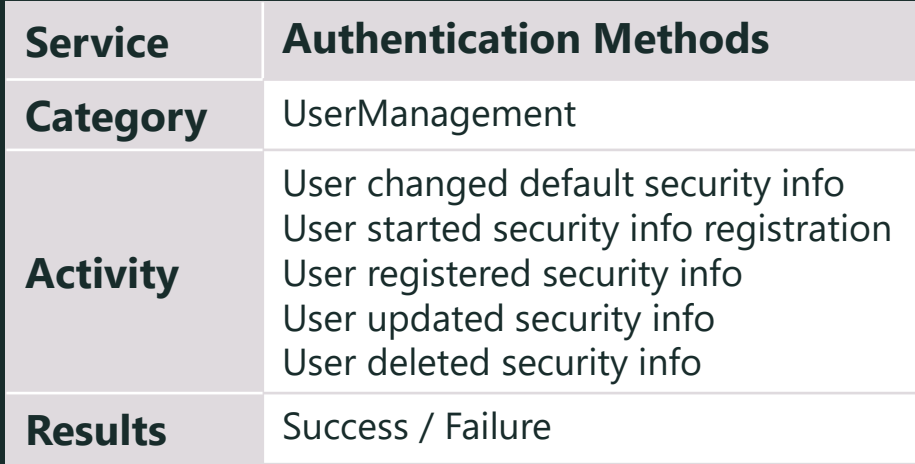

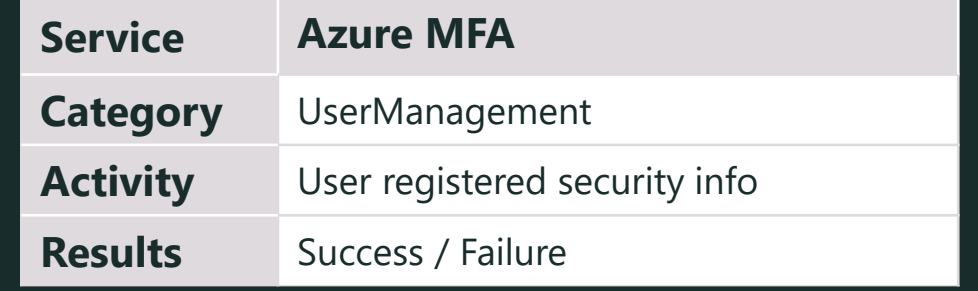

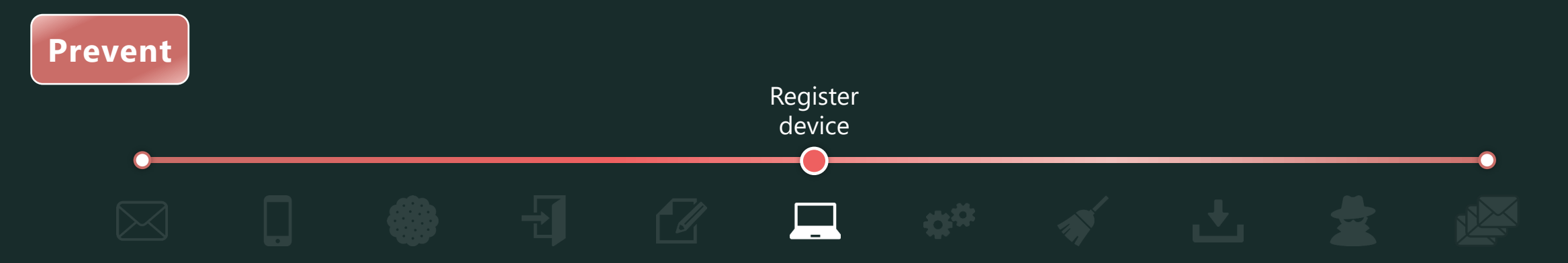

 $\checkmark$  Use conditional access policy to block or require MFA\* for device registration from anywhere other than a "trusted location".

\*You can require not only MFA but devices to be marked as compliant or to have joined Microsoft Entra.

**License:** Entra ID Premium P1

### **Policy settings:**

- [Assignments]
	- [Users]: [Include] "All users" or "Select users and groups" \*Exclude break glass accounts.
	- [Target resources] [User actions]: Register or join devices
	- [Conditions] [Locations]: Exclude trusted locations.
- [Access controls] [Grant] [Grant access]: Require your favorite options (e.g., MFA, device to be marked as compliant).

**Reference:** 

Conditional Access: Target resources - User actions:<https://learn.microsoft.com/en-us/entra/identity/conditional-access/concept-conditional-access-cloud-apps#user-actions>

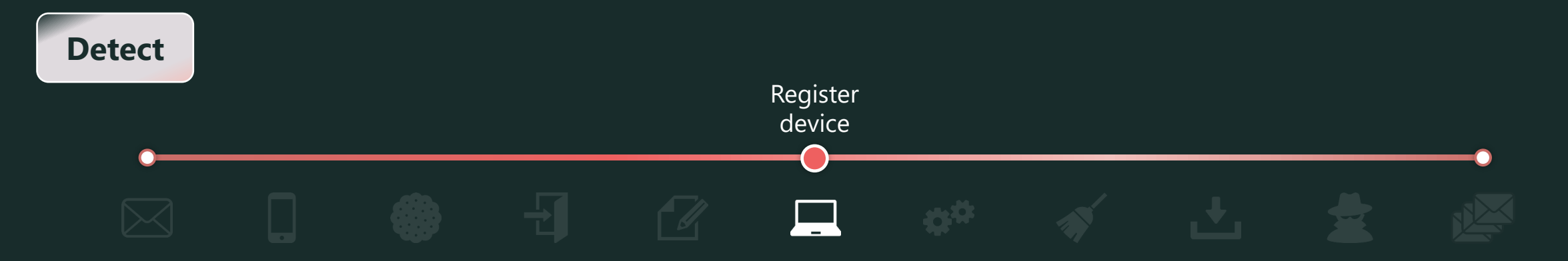

 $\checkmark$  Send device registration notifications to users.

In the Intune admin center, set up enrollment notifications for newly registered devices to users. This will allow users to be aware of any unexpected device registrations and contact IT administrators.

**License:** Entra ID Premium P1 + Intune

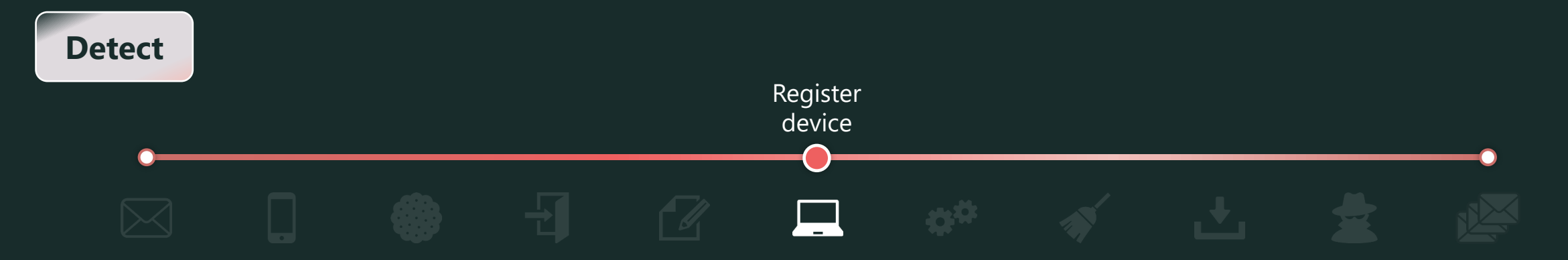

✓ Export Entra ID audit logs to SIEM and monitor the following attributes. **License:** Entra ID Premium P1+ SIEM

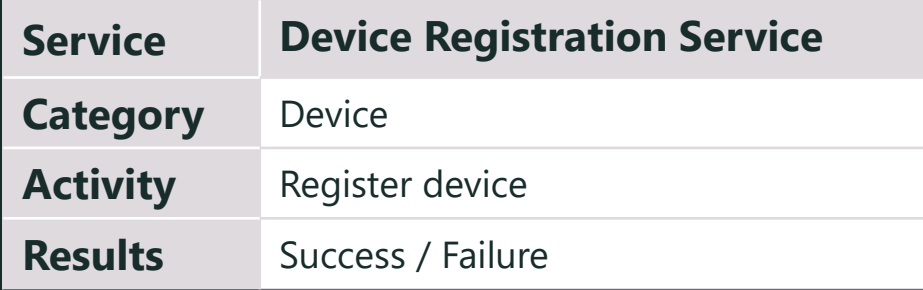

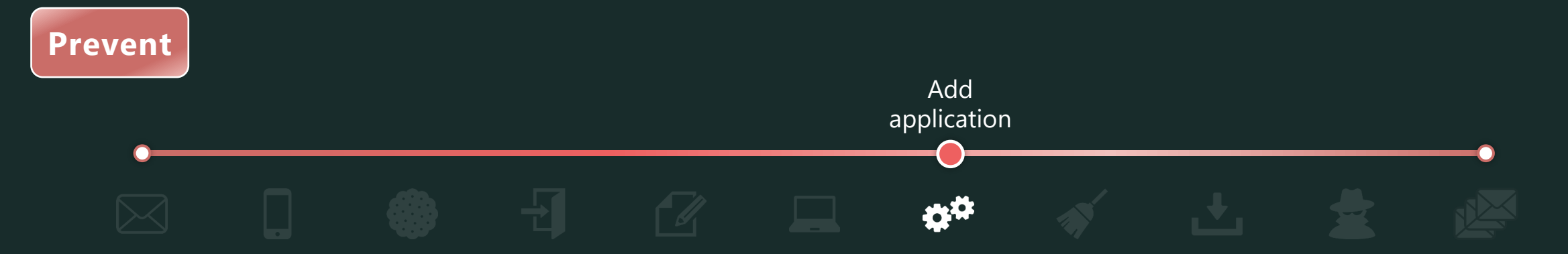

- $\checkmark$  Prevent general users from "Add application"
	- In the Azure portal, set "Users can register applications" to "No".

**License:** Entra ID Free

- $\checkmark$  Do not allow general users from "Consent to application"
	- Do not allow general users to register service principals to [Enterprise Applications] by granting consent.
	- In the Azure portal, at [Enterprise Applications] > [User consent settings], set "Do not allow user consent". **License:** Entra ID Free

**Reference:** 

To disable the default ability to create application registrations or consent to applications

[https://learn.microsoft.com/en-us/entra/identity/role-based-access-control/delegate-app-roles#to-disable-the-default-ability-to-create-application-registrations-or-consent-to](https://learn.microsoft.com/en-us/entra/identity/role-based-access-control/delegate-app-roles#to-disable-the-default-ability-to-create-application-registrations-or-consent-to-applications)[applications](https://learn.microsoft.com/en-us/entra/identity/role-based-access-control/delegate-app-roles#to-disable-the-default-ability-to-create-application-registrations-or-consent-to-applications)

Applications that are not known to administrators are added to enterprise applications!

<https://jpazureid.github.io/blog/azure-active-directory/enterpriseapps-multitenantapps/>

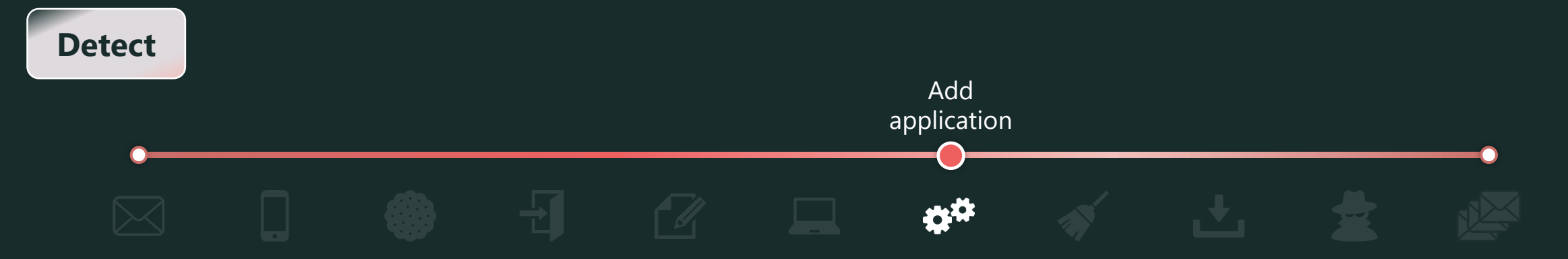

### ✓ Export Entra ID audit logs to SIEM and monitor the following attributes.

**License:** Entra ID Free + SIEM

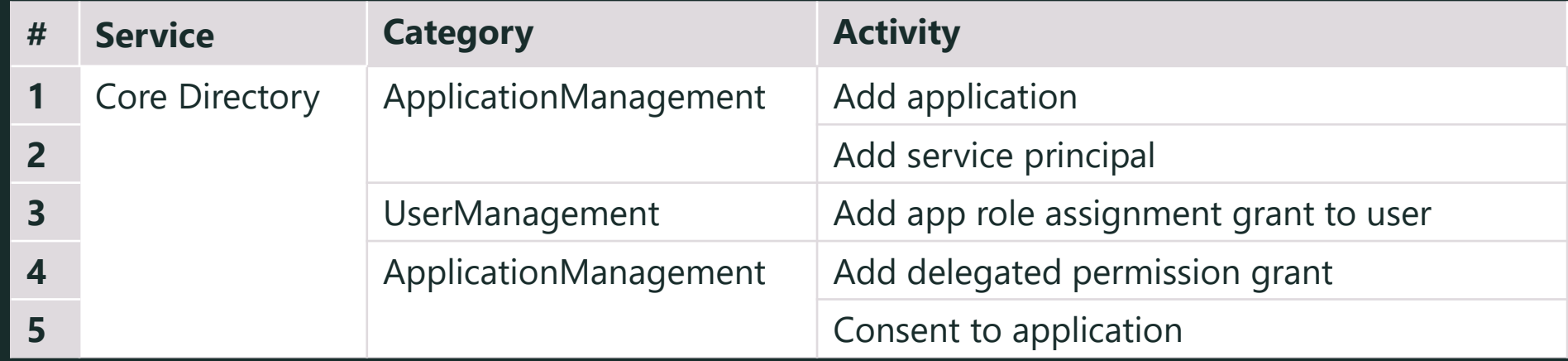

## About Entra ID Audit logs output during app addition

The following is an image of the log output when an app is added in Entra ID.

\* Please contact Microsoft for accurate information as this is just an image.

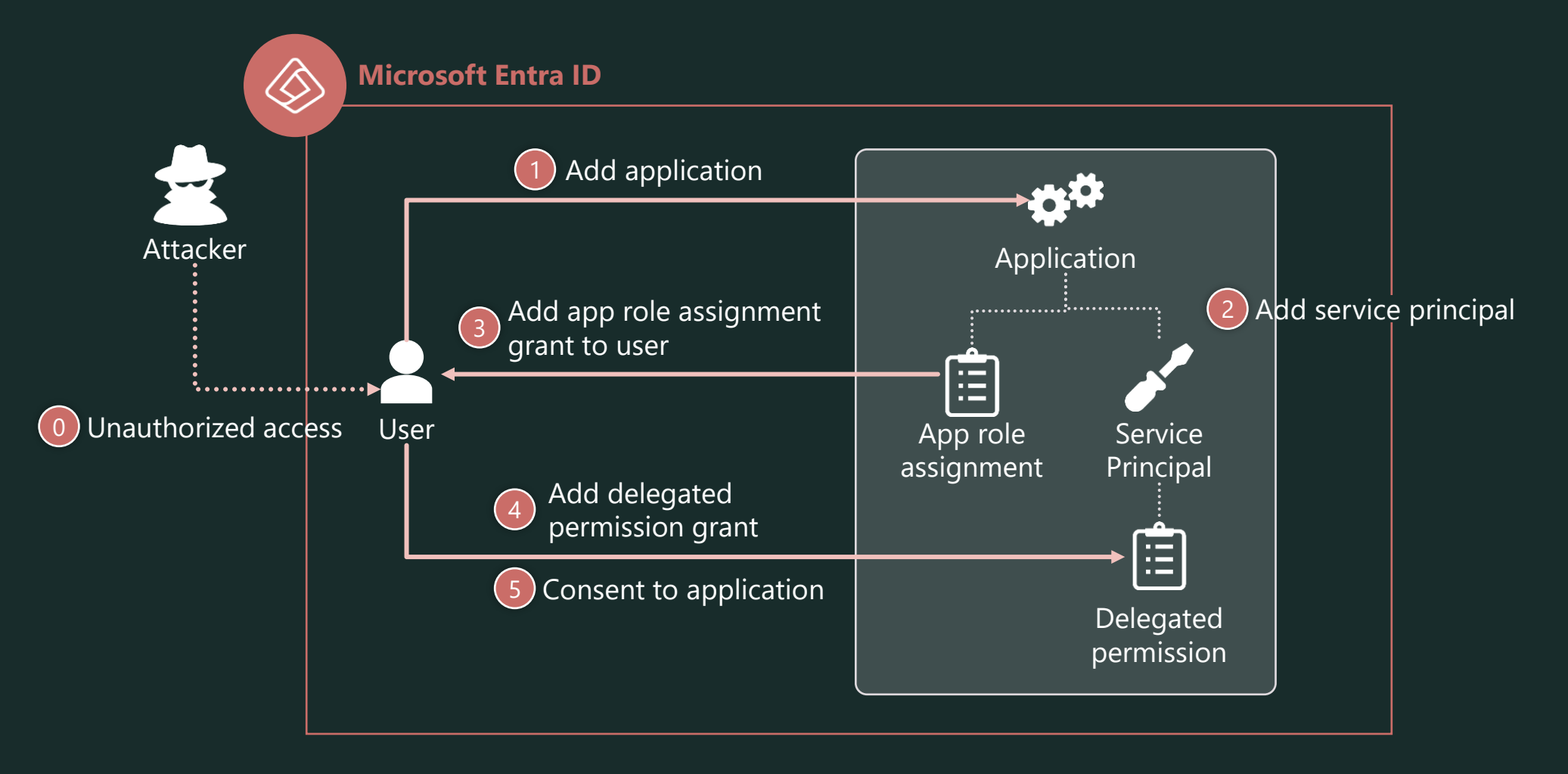

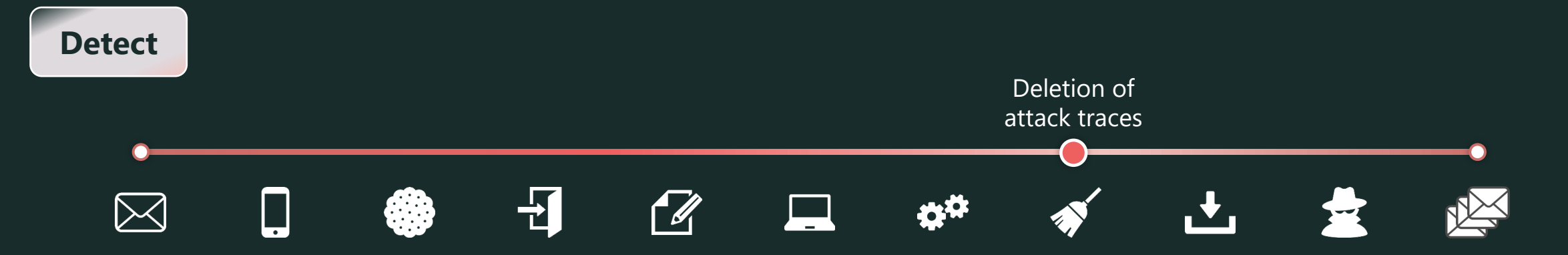

#### $\checkmark$  Detect mail forwarding rule creation

Export the Unified Audit Log to SIEM and monitor the following attributes.

\*Other traces can be seen from the Unified Audit Log are omitted because it is difficult to distinguish from normal activities.

#### **License:** Audit (Standard) + Exchange Online + SIEM

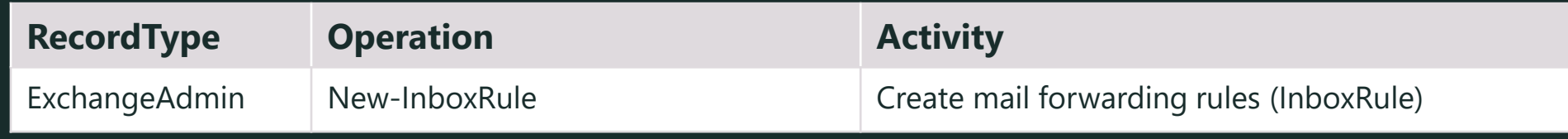
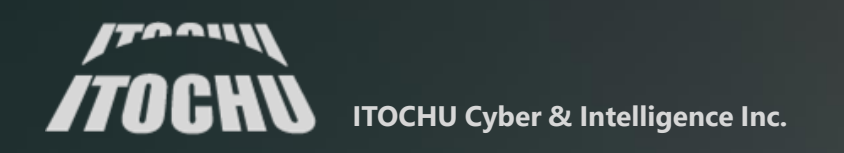